# 新座市公共施設予約システム

# システムご利用の手引

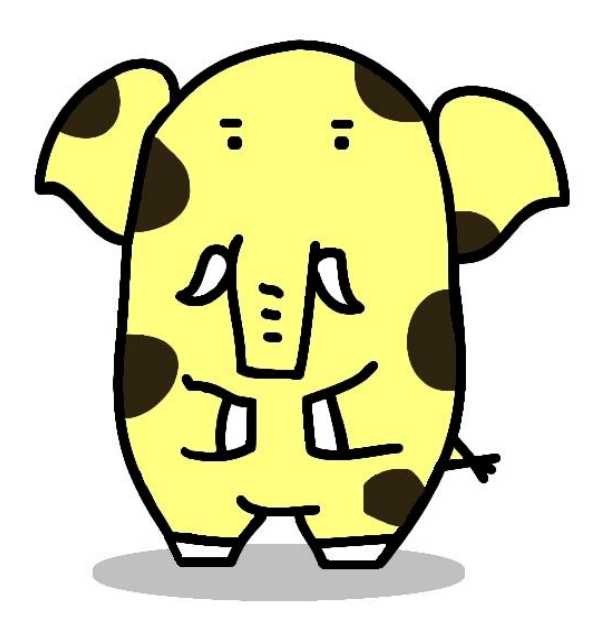

ⓒ 新 座 市 2 0 1 0

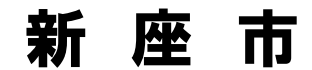

# 目 次

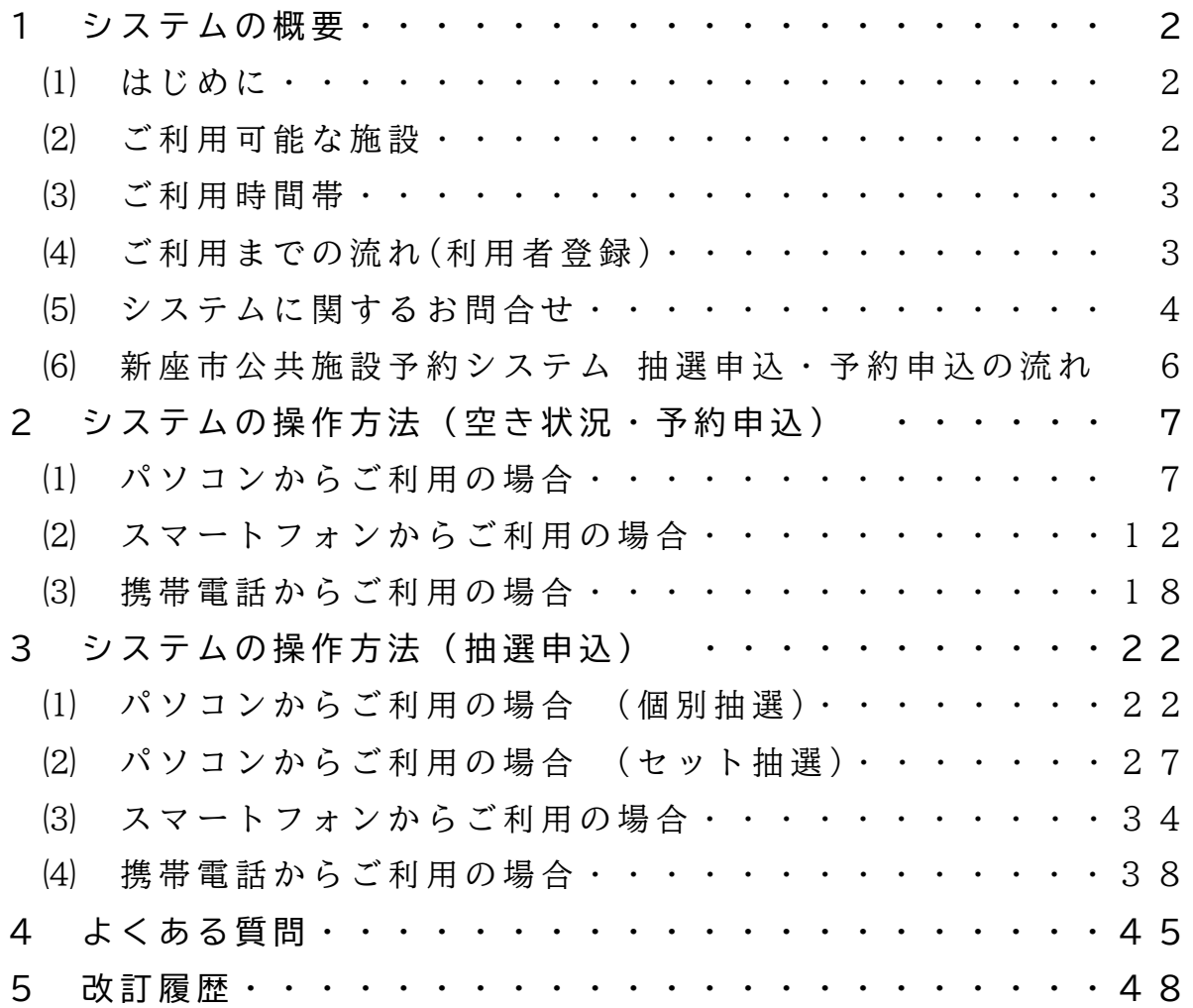

# 1 システムの概要

### (1) はじめに

新座市では、市民の皆様により便利に 公共施設を利用していただくために、公 共施設の予約ができるシステムを導入 しました。

この「新 座 市 公 共 施 設 予 約 シ ス テ ム ご利用の手引 ! は、インターネットに接 続されたパソコン、スマートフォン又は 携帯電話から、公共施設の空き状況の確 認、抽選の申込み、施設の利用予約を行 う方法について説明したものです。シス テムをご利用になる前にご一読ください。

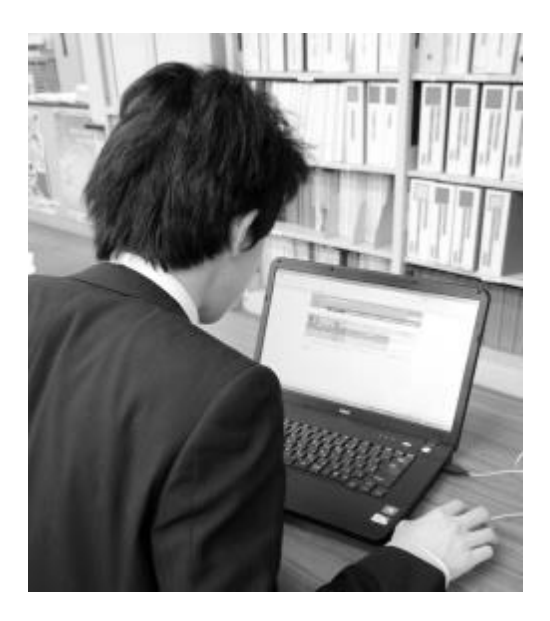

空き状況の確認は、どなたでもご利用いただけますが、抽選の申込 み及び施設の利用予約は利用者登録が必要となりますので、詳しくは、 「 ⑷ ご 利 用 ま で の 流 れ 」 を ご 参 照 く だ さ い 。

なお、今までどおり施設窓口での予約受付も承っております。

### (2) ご利用可能な施設

新座市公共施設予約システムで空き状況の確認及び予約の対象とな る施設は、以下のとおりです。 (令和6年1月9日現在)

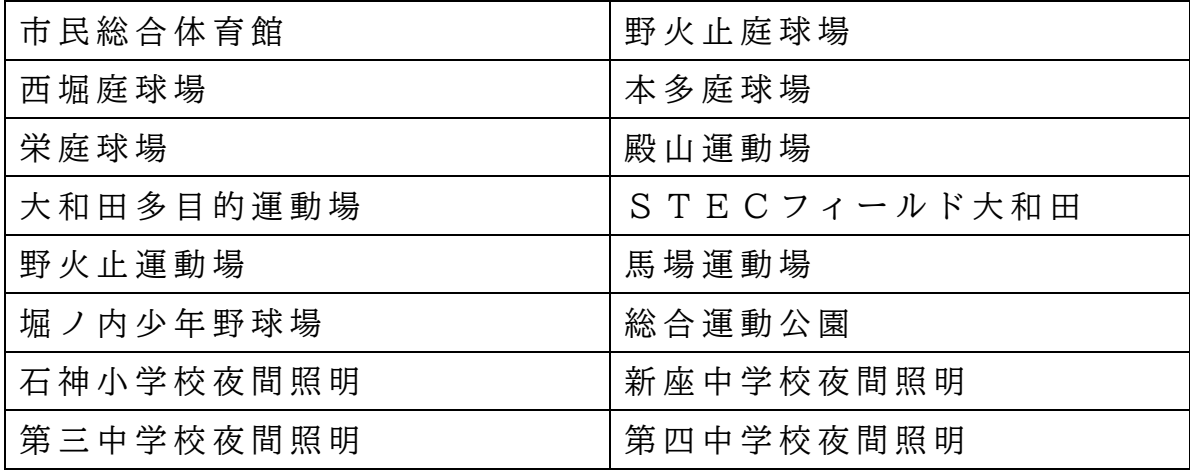

【 ス ポ ー ツ 施 設 グ ル ー プ 】

【 福 祉 の 里 体 育 館 】

福 祉 の里 体 育 館

- 【 福 祉 の 里 ( 障 が い 者 福 祉 セ ン タ ー ) グ ル ー プ 】
- 福祉 の 里 講 義 室 インクリン インタ 自 袖 祉 の 里 会 議 室

- ※ 福祉の里会議室・講義室については、貸出基準を満たす方のみ ご利用できます。福祉の里体育館の利用者登録と別で登録が必要 です。詳細は福祉の里にお問合せください。
- 【市民ギャラリー】

市民ギャラリー

【 市 民 会 館 グ ル ー プ 】

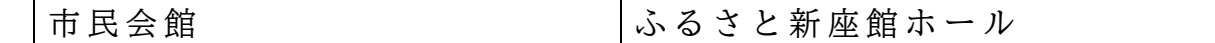

【 社 会 教 育 施 設 グ ル ー プ 】

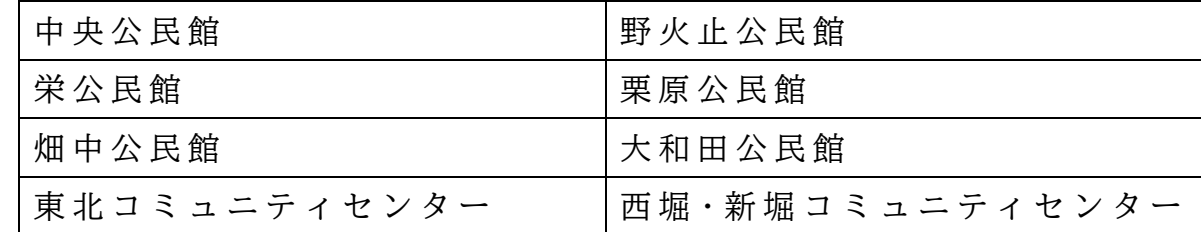

- ※ 公民館・コミュニティセンター、市民ギャラリー及び市民会館 については、空き状況の確認のみ行うことができます。(予約は、 お手数ですが利用する施設の窓口で手続をしてください。システ ム 上 で 施 設 の 利 用 予 約 は で き ま せ ん 。)
- ※ ふるさと新座館ホールについては、ホールの予約のみ行うこと ができます。楽屋・リハーサル室は、システム上で予約はできま せん。お手数ですが、ふるさと新座館窓口でお申し込みください。

#### (3) ご利用時間帯

システムは原則 2 4 時間利用することができます。 ただし、 システム のメンテナンス時や計画停電等によって、一時的にご利用いただけな い場合があります。(事前にシステム利用の停止が予定されている場合 は、公共施設予約システムのトップページにおいてお知らせします。)

#### (4) ご利用までの流れ(利用者登録)

公共施設予約システムを利用して施設を予約するまでの流れは、以 下のとおりです。

- 1 利 用 し た い 施 設 の 窓 口 で 、 利 用 者 登 録 の 手 続 を 行 い ま す 。
- ( 複数の施設を利用する場合は、施設グループごとに利用者登録をす る 必 要 が あ り ま す 。登 録 し た 施 設 グ ル ー プ 内 の 施 設 で あ れ ば 、ど ち ら でもご利用いただくことができます。施設グループについては「(2) ご 利 用 可 能 な 施 設 」 を ご 参 照 く だ さ い 。)
	- ▽ 市民総合体育館で登録した場合
		- $\rightarrow$  全てのスポーツ施設を利用できます。(福祉の里体育館を除く)
- 2 利用者登録手続きが完了すると、システムから予約をするための 「 利 用 者 I D 」 と 「 パ ス ワ ー ド 」 を 交 付 し ま す 。 利用者 I D は、全ての施設グループで共通の番号になります。
- 3 システムに「利用者 IDIと「パスワード」を入力し、利用したい 時間帯の抽選申込又は予約申込を行います。
	- ※ 利用者登録手続の詳細は、各施設にお問い合わせください。
	- ※ 施設の空き状況の照会は、利用者登録を行わなくても行うこと ができます。
	- ※ システムを利用した抽選の申込み及び予約の申込みの流れにつ いては、施設ごとに異なります。詳細は次ページの「新座市公共施 設予約システム 抽選申込・予約申込の流れ」をご覧ください。

#### (5) システムに関するお問合せ

新 座 市 公 共 施 設 予 約 シ ス テ ム に 関 す る お 問 い 合 わ せ は 、 以 下 の 問 合 せ先にお尋ねください。

【 シ ス テ ム 全 般 ( 操 作 方 法 等 ) に 関 す る こ と 】

情報システム課 (情報システム係)  $048 - 424 - 9163$ 

【 施 設 の 利 用 ( 予 約 ・ 抽 選 ・ 申 込 み 等 ) に 関 す る こ と 】  $<$ スポーツ施設 >

市民総合体育館 0 4 8 - 4 8 2 - 2 0 0 2

新座市公共施設予約システム システムご利用の手引

生涯学習スポーツ課 (スポーツ・青少年係)  $048 - 424 - 9617$ < 福 祉 の 里 体 育 館 ・ 福 祉 の 里 障 が い 者 福 祉 セ ン タ ー > 福祉の里 0 4 8 - 4 8 1 - 2 9 1 0  $\langle \nabla \cdot \nabla \cdot \$ 生涯学習スポーツ課 (生涯学習係)  $048 - 477 - 1498$ < ふ る さ と 新 座 館 ホ ー ル >

ふるさと新座館 048-478-4523

< 公民館·コミュニティセンター> 中央公民館 0 4 8 - 4 7 9 - 2 3 2 1

#### **⑹ 新座市公共施設予約システム抽選申込・予約申込の流れ**

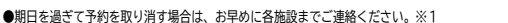

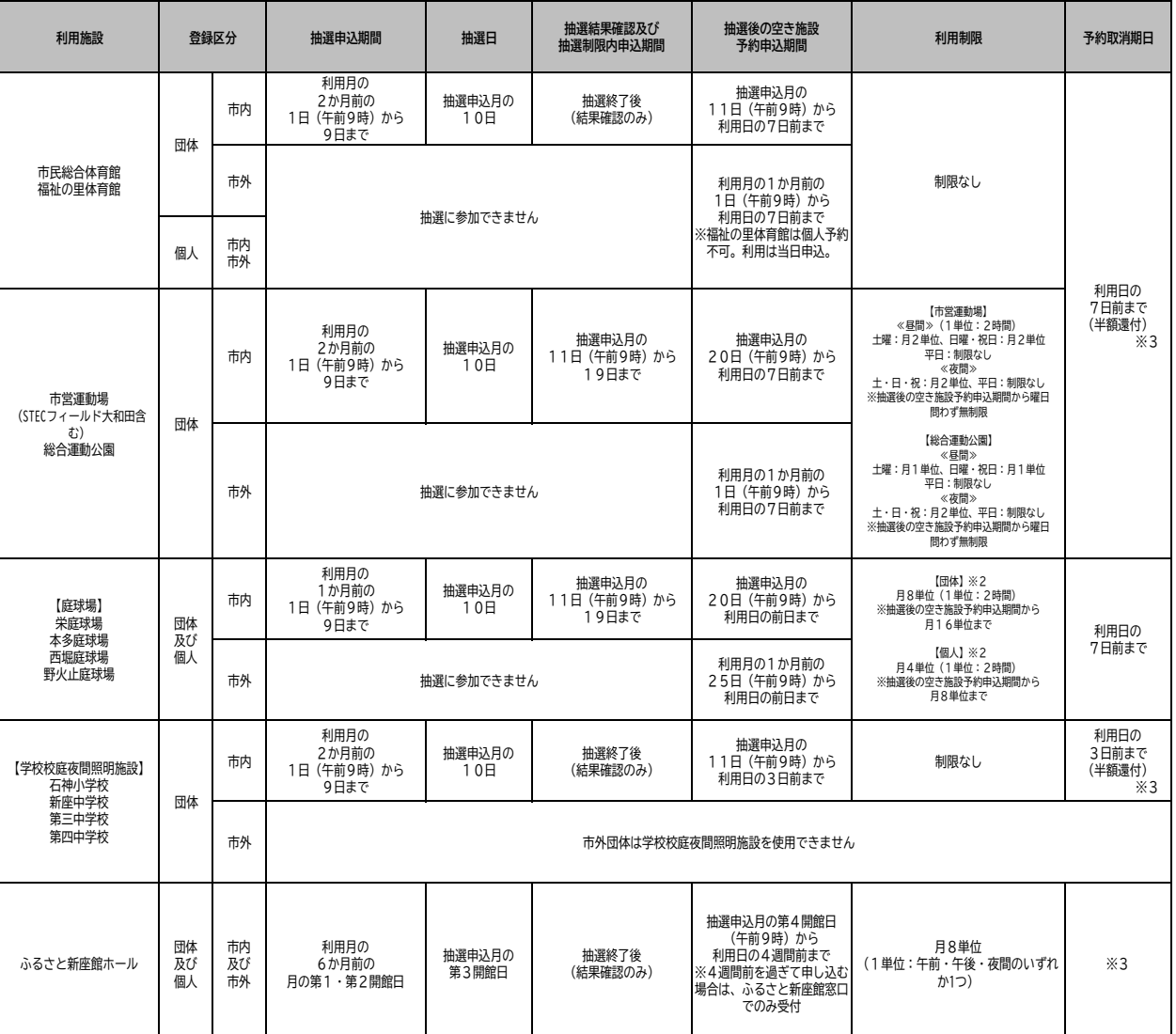

※1 各施設連絡先 スポーツ施設:市民総合体育館(048-478-8011)、ふるさと新座館ホール:ふるさと新座館(048-478-4523)、<br>※2 庭球場の夜間については、団体・個人共通で月4単位(1単位:最大3時間まで)、抽選後の空き施設予約申込期間から月8単位まで申請可

※3 施設の利用料は、利用申請(仮予約)した日を含む10日以内且つ利用日7日前までに納付して下さい。期限までに納付がない場合は仮予約を取消させていただきます。<br>- 庭球場(当日払い)及び学校校庭夜間照明施設を除くスポーツ施設は、使用料の納付から予約取消期日までの自己都合のキャンセルは半額還付となり、<br>- 予約取消期日を過ぎたキャンセルについては、使用料の返還はできません。ふるさと新座館ホールは、お支払いいただいた使用料の返還はできません

# 2 システムの操作方法(空き状況・予約申込)

## (1) パソコンからご利用の場合

① 新座市ホームページ (https://www.city.niiza.lg.jp/)の「公共施 設予約システム」の項目から、又は新座市公共施設予約システムの ページ (https://www.task-asp.net/cu/eg/ykr112305.task)に直接ア クセスし、以下の画面を開きます。

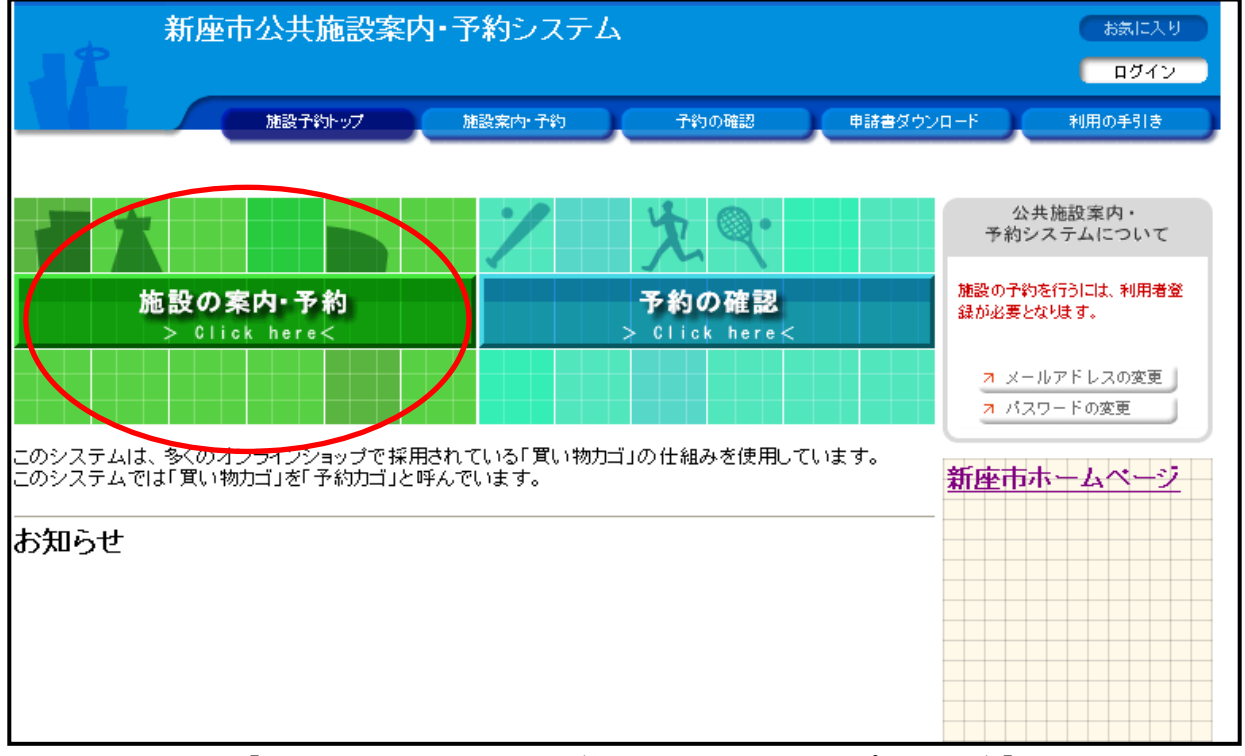

図 1 【新座市公共施設予約システムトップページ】画面 ② 「施設の案内・予約」をクリックします。(図1)

③ 「 検 索 方 法 の 指 定 」 の 画 面 か ら 、 利 用 し た い 施 設 を 検 索 し ま す 。

( 図 2 )

#### 【 利 用 目 的 で 探 す 】

「スポーツ」「文化」のカテゴリーの中から利用目的を選択し、そ の利用目的で使用できる施設の一覧を表示します。

【 施 設 名 で 探 す 】

利用したい施設の名称から検索します。

【 地 域 で 探 す 】

新座市公共施設予約システム システムご利用の手引

施設の所在地から検索します。

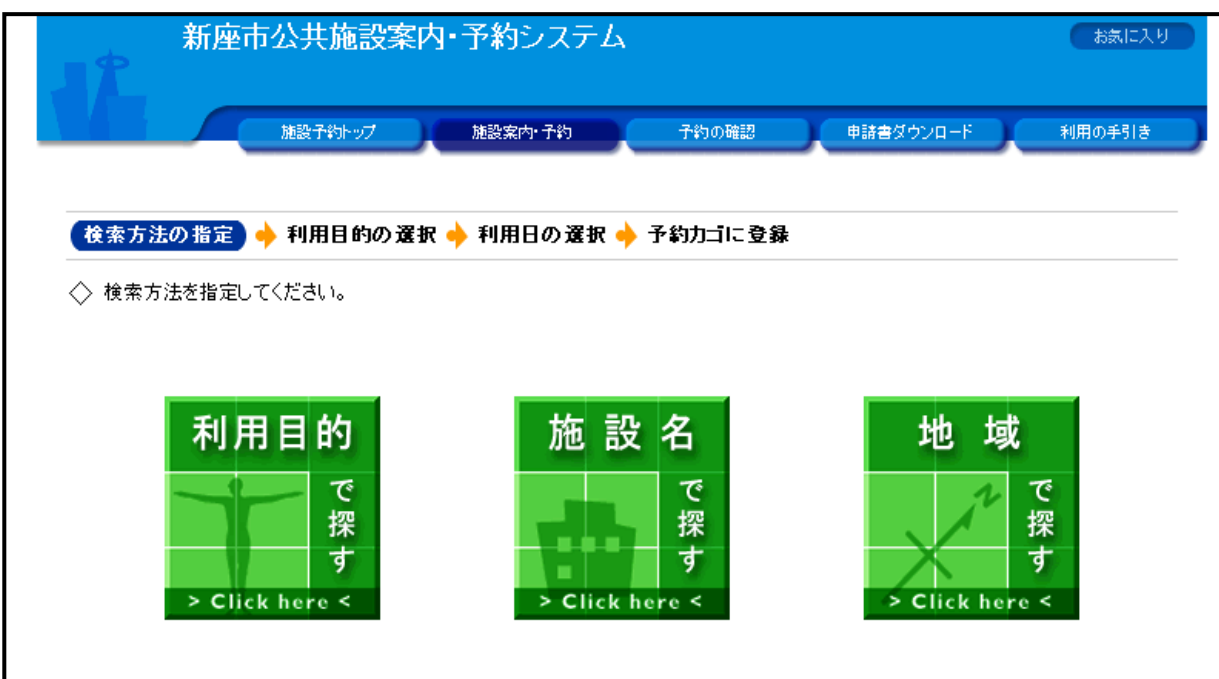

図 2 【検索方法の指定】画面

④ 次 に 、 利 用 す る 部 屋 ( 区 分 ) 及 び 利 用 日 を 選 択 し ま す 。( 図 3 ) 利用したい日の ◎ (又は △) をクリックしてください。

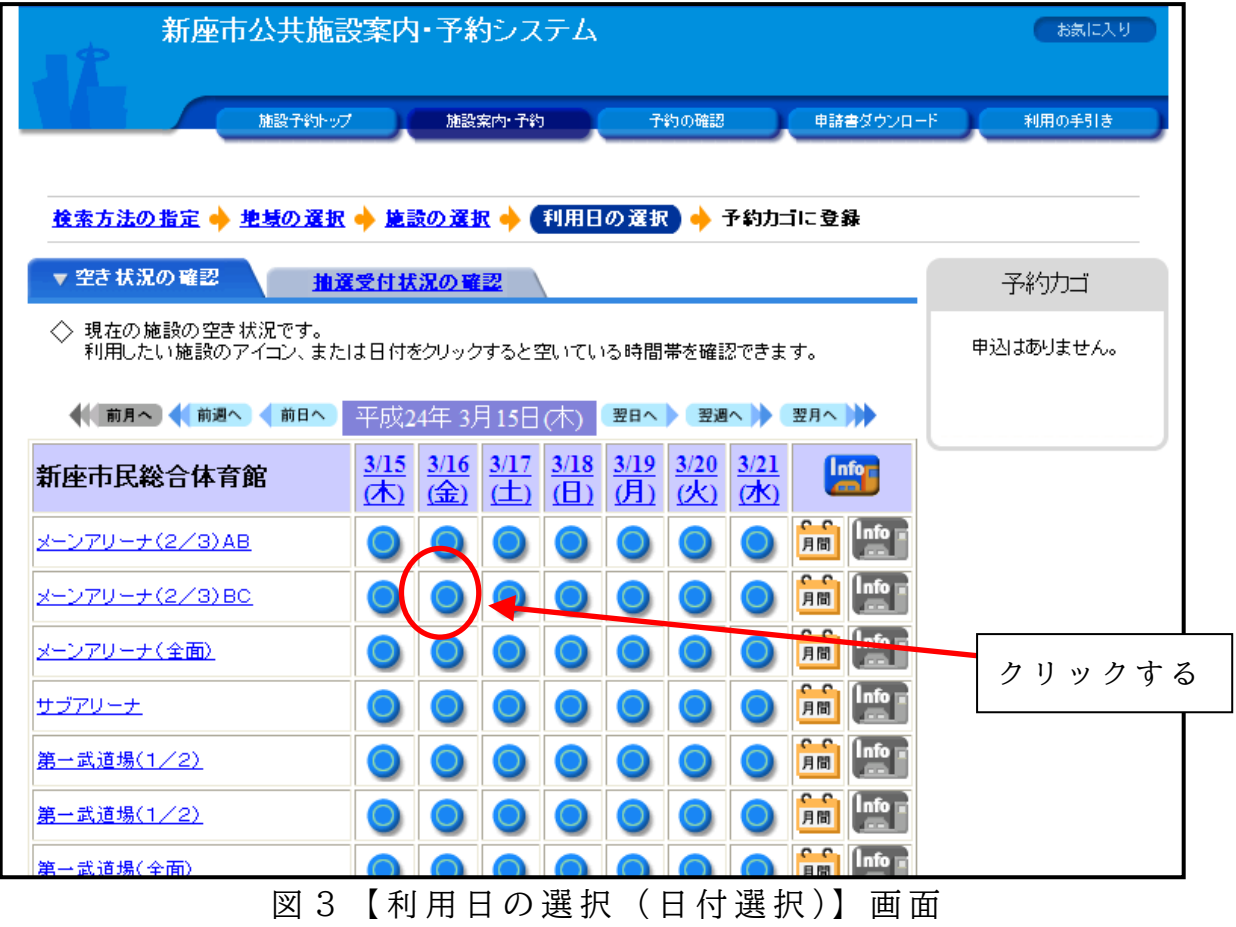

- ⑤ 利 用 し た い 時 間 帯 に チ ェ ッ ク し 、「 予 約 内 容 の 入 力 」 を ク リ ッ ク し
	- ます。(図4)※予約内容の入力は、利用者登録(3ページ参照)が必要です。

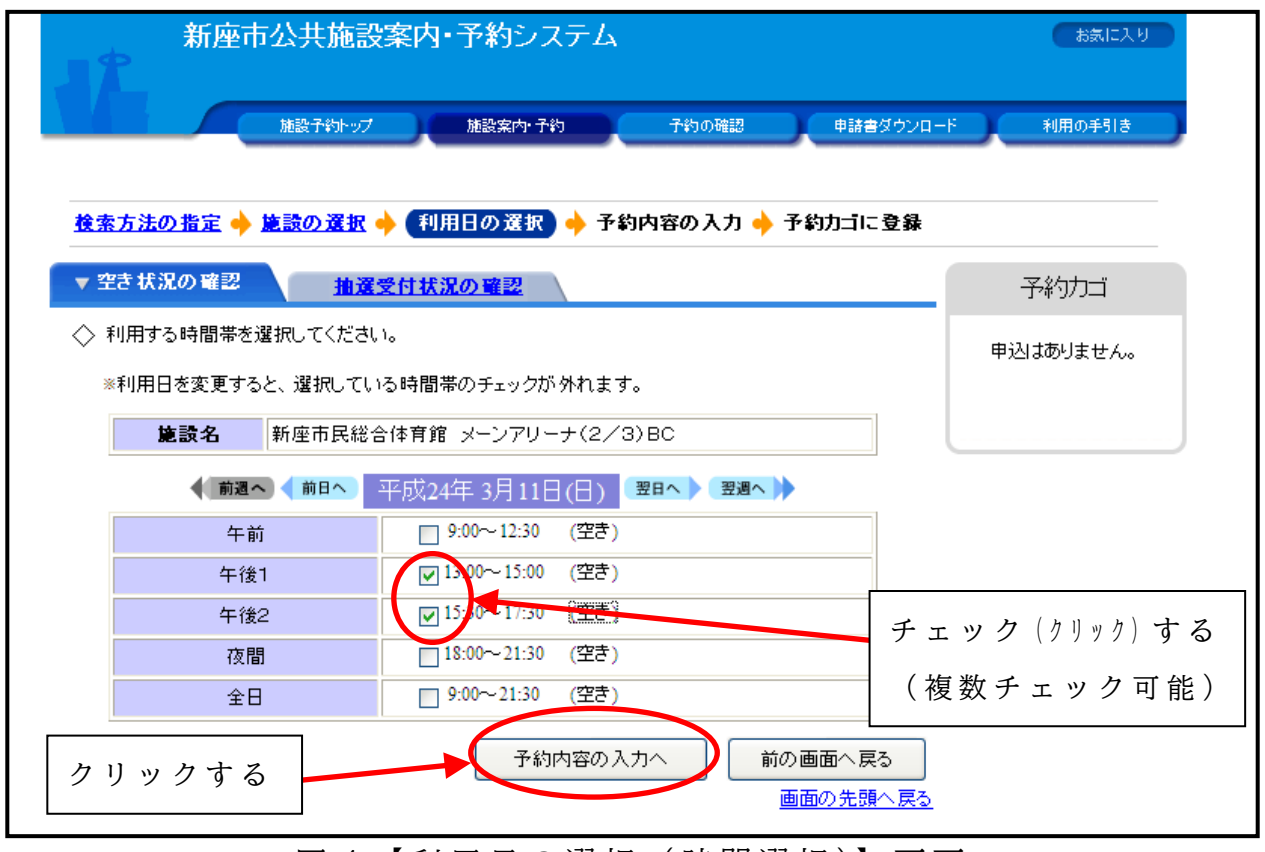

図 4 【利用日の選択 (時間選択)】画面

⑥ 「 利 用 者 I D 」 と 「 パ ス ワ ー ド 」 を 入 力 し 、「 ロ グ イ ン 」 を ク リ ッ クします。(図5)

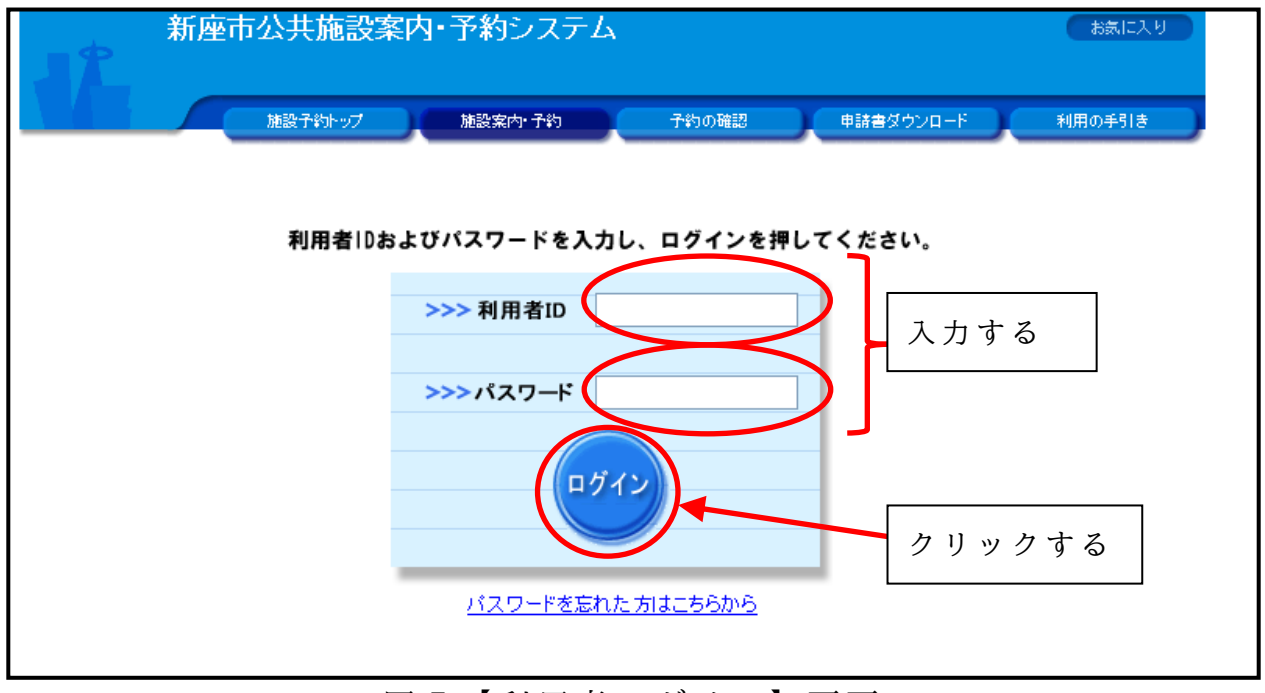

#### 図 5 【利用者ログイン】画面

⑦ 予 約 内 容 を 確 認 し 、「 予 約 カ ゴ に 登 録 」 を ク リ ッ ク し ま す 。

「予約カゴ」には複数の日付・施設の利用予約を登録することがで きます。複数日付・施設を予約する場合は、②~6の手順を繰り返し てください。

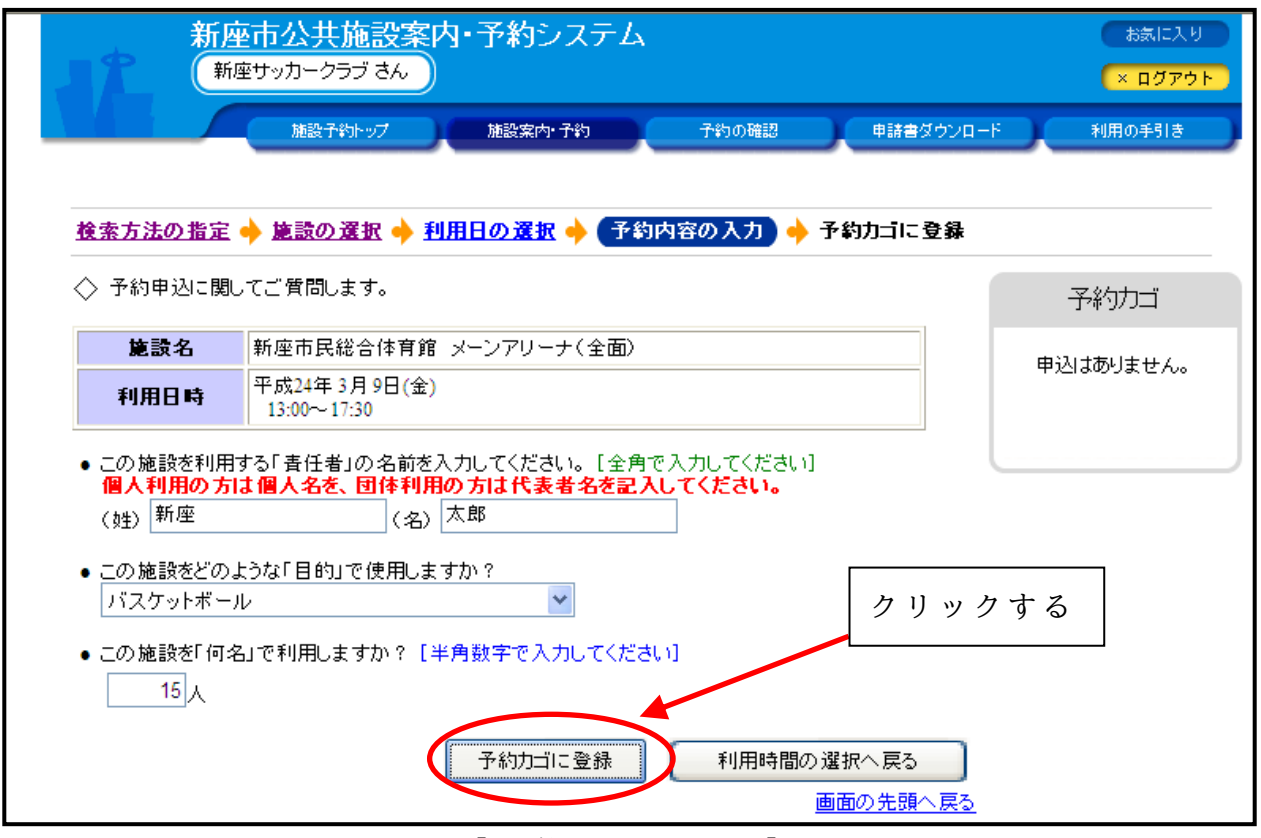

図 6 【予約内容の入力】画面

⑧ 「 予 約 カ ゴ 」 へ の 登 録 が す べ て 終 わ っ た ら 、 「 申 込 に 進 む 」 を ク リ ッ ク し ま す 。

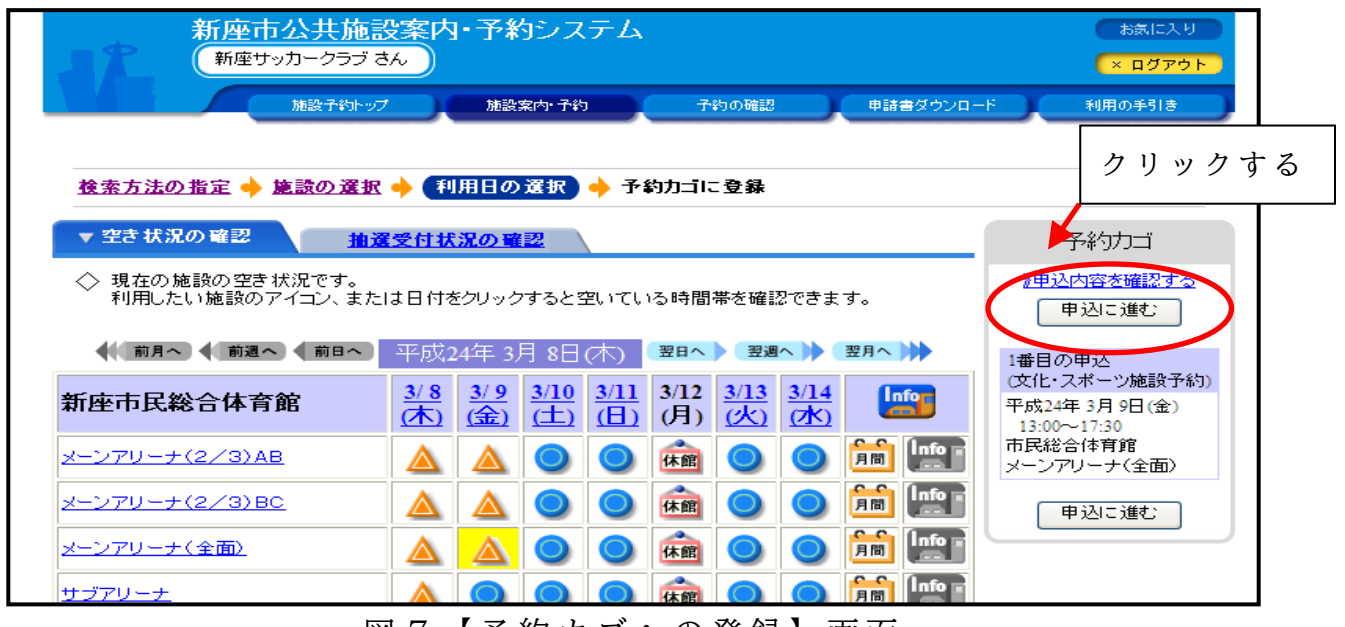

図7【予約カゴへの登録】画面

⑨ 予 約 申 込 内 容 を 確 認 し 、「 予 約 す る 」 を ク リ ッ ク し ま す 。( 修 正 が あ る場合は「申込内容の修正」をクリックします。)

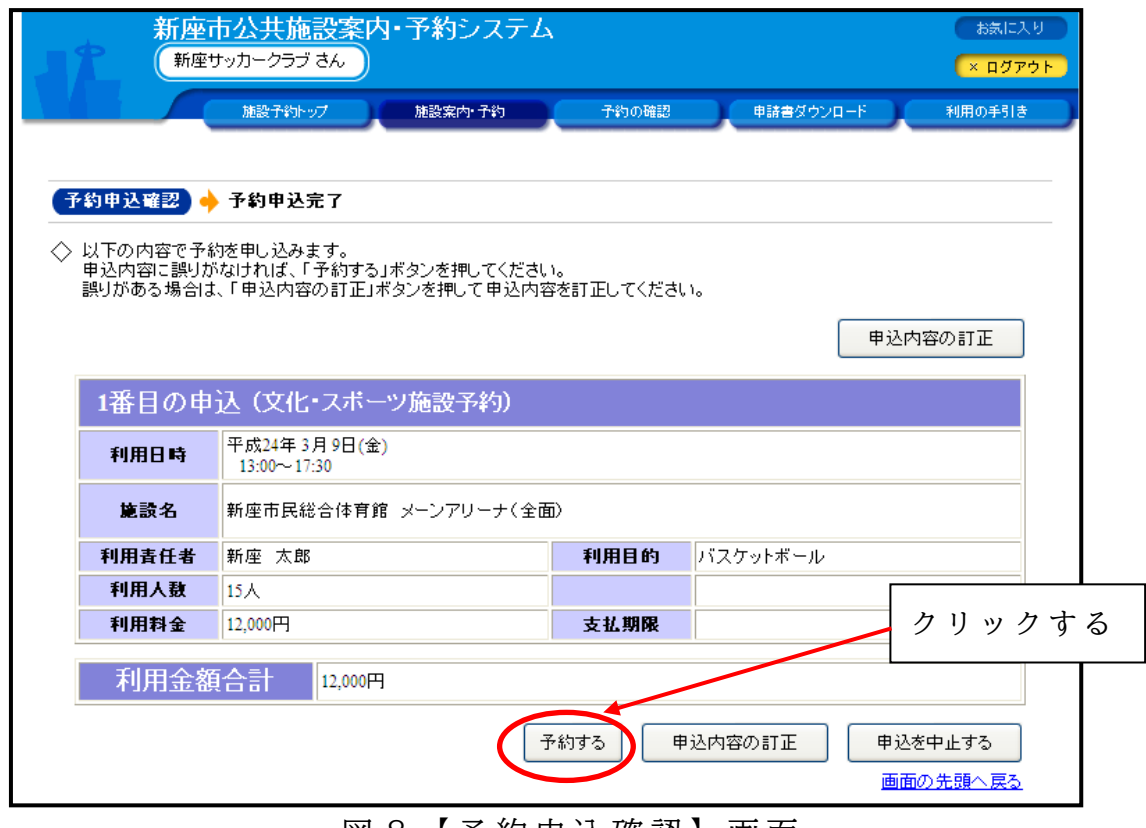

図 8 【 予 約 申 込 確 認 】 画 面

⑩ 以 上 で 予 約 申 込 は 終 了 で す 。( 図 9 )

「受付番号」を控えるか予約申込完了画面を印刷し、各施設が定め る期日(6ページ表中の予約取消期日を参照)までに、窓口にて利用

料の納付を行ってください。

※ 庭球場を利用する場合は、「受付番号」を控えるか又は予約申込完 了 画 面 を 印 刷 し 、 当 日 、 利 用 す る 施 設 の 窓 口 に て 利 用 料 の 納 付 を 行 っ てください。

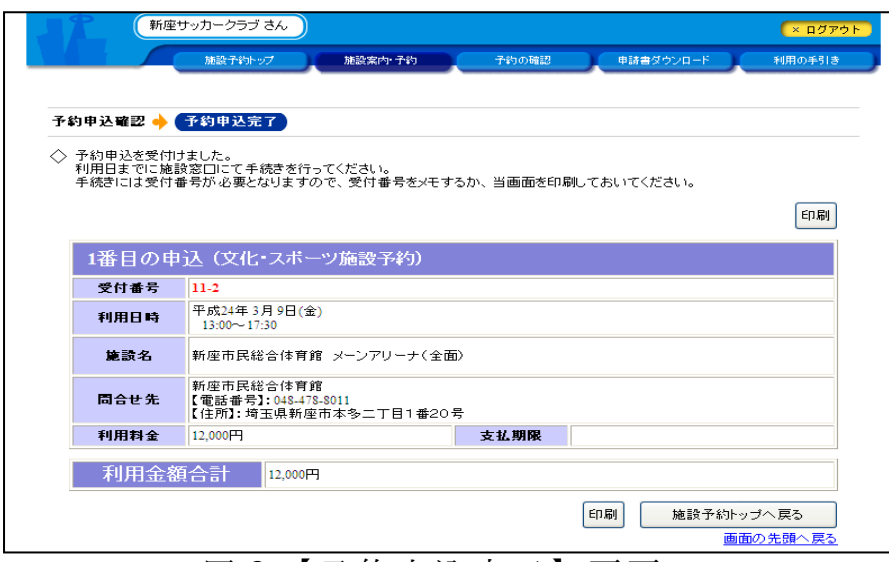

図 9 【予約申込完了】画面

## (2)スマートフォンからご利用の場合

① 新 座 市 公 共 施 設 予 約 シ ス テ ム の ペ ー ジ ( 下 記 U R L 又 は Q R コ ー ド 参照)に直接アクセスし、以下の画面を開きます。(図10)

【 新 座 市 公 共 施 設 予 約 シ ス テ ム 】 https://www.task-asp.net/cu/ykd112305/Top

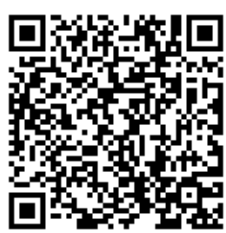

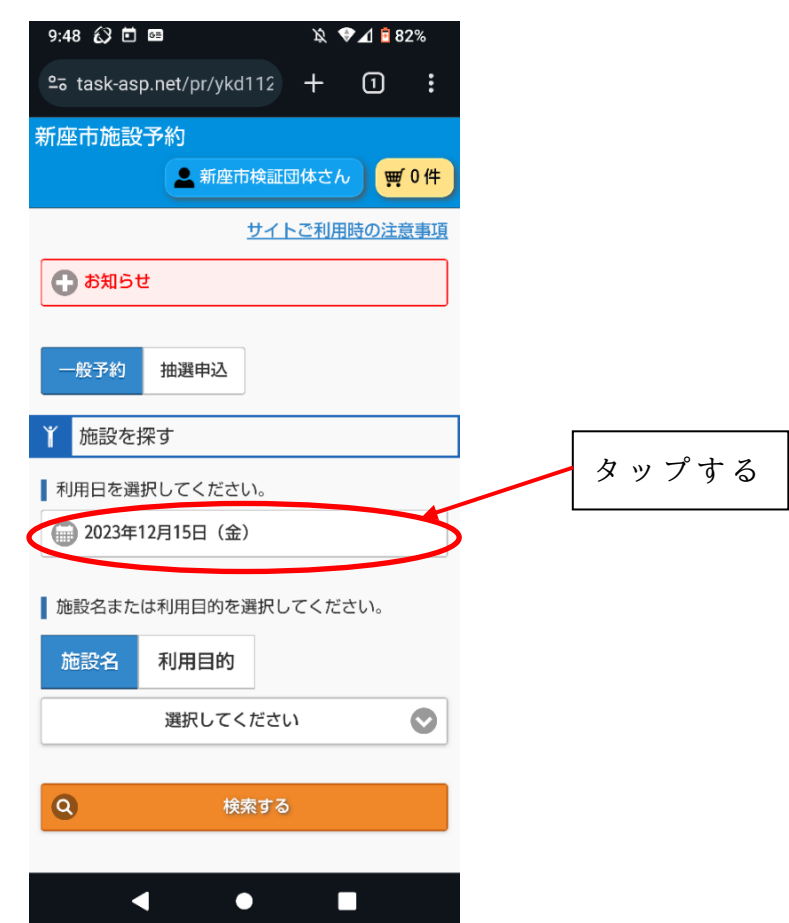

図 1 0 【新座市公共施設予約システムトップページ】画面

② 「 施 設 を 探 す 」 の 下 に 表 示 さ れ て い る 操 作 日 当 日 の 日 付 を タ ッ プ し ます。(図10)

表示されたカレンダーから、利用したい日を選択します。(図11)

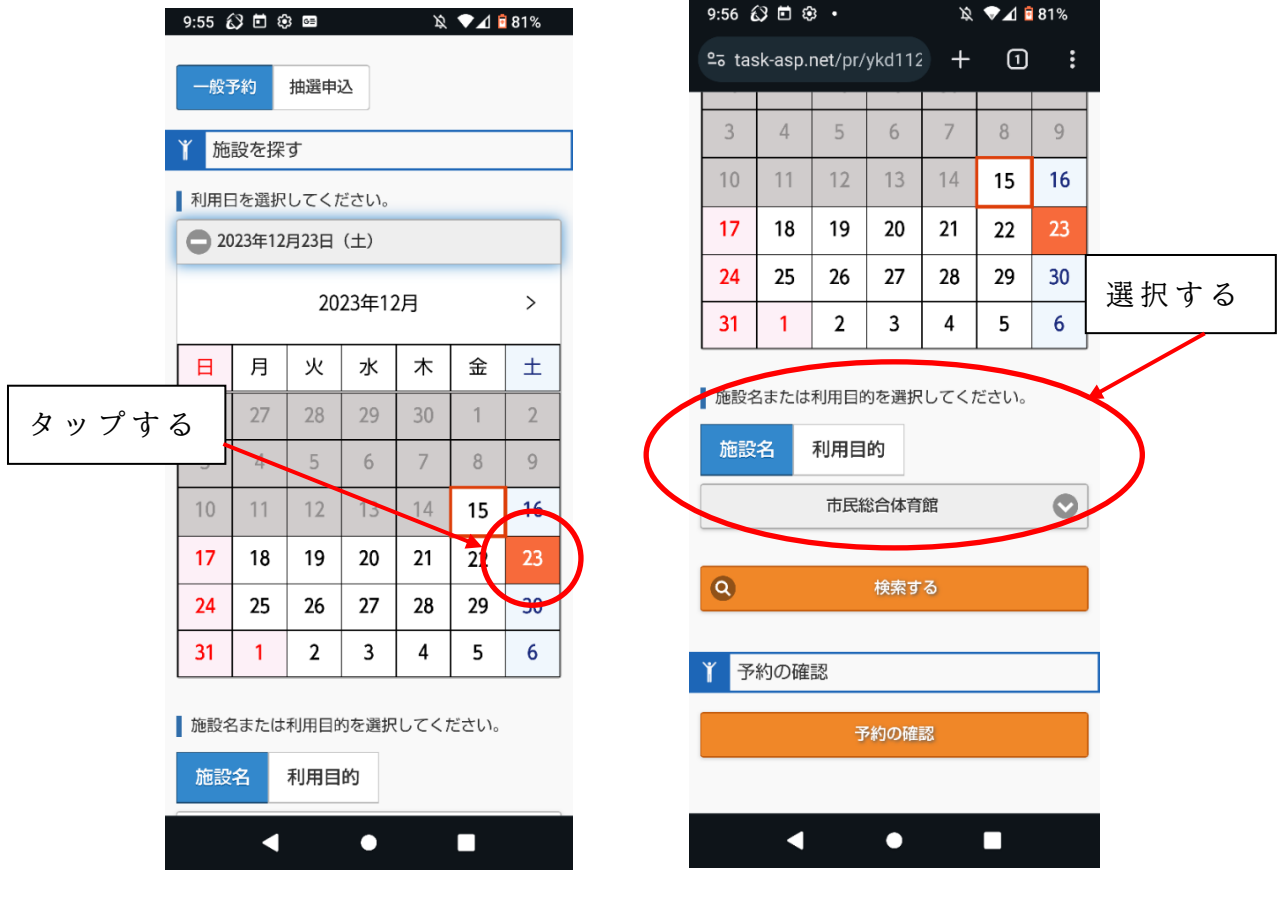

図 1 1 【 利 用 日 】 入 力 画 面 図 1 2 【 施 設 名 ・ 利 用 目 的 画 面 】

③ 施 設 名 ま た は 利 用 目 的 を 選 択 し 、 検 索 し ま す 。( 図 1 2 )

【 施 設 名 】

利用したい施設の名称から検索します。

【 利 用 目 的 】

「スポーツ」「文化」のカテゴリーの中から利用目的を選択し、そ の 利 用 目 的 で 使 用 で き る 施 設 の 一 覧 を 表 示 し ま す 。

- ④ 次 に 、 利 用 す る 部 屋 ( 区 分 ) 及 び 利 用 時 間 を 選 択 し ま す 。 利 用 し た い日の「予約カゴへ」をタップしてください。(図13)
- ⑤ 「 利 用 者 I D 」 と 「 パ ス ワ ー ド 」 を 入 力 し 、「 ロ グ イ ン 」 を タ ッ プ します。(図14)

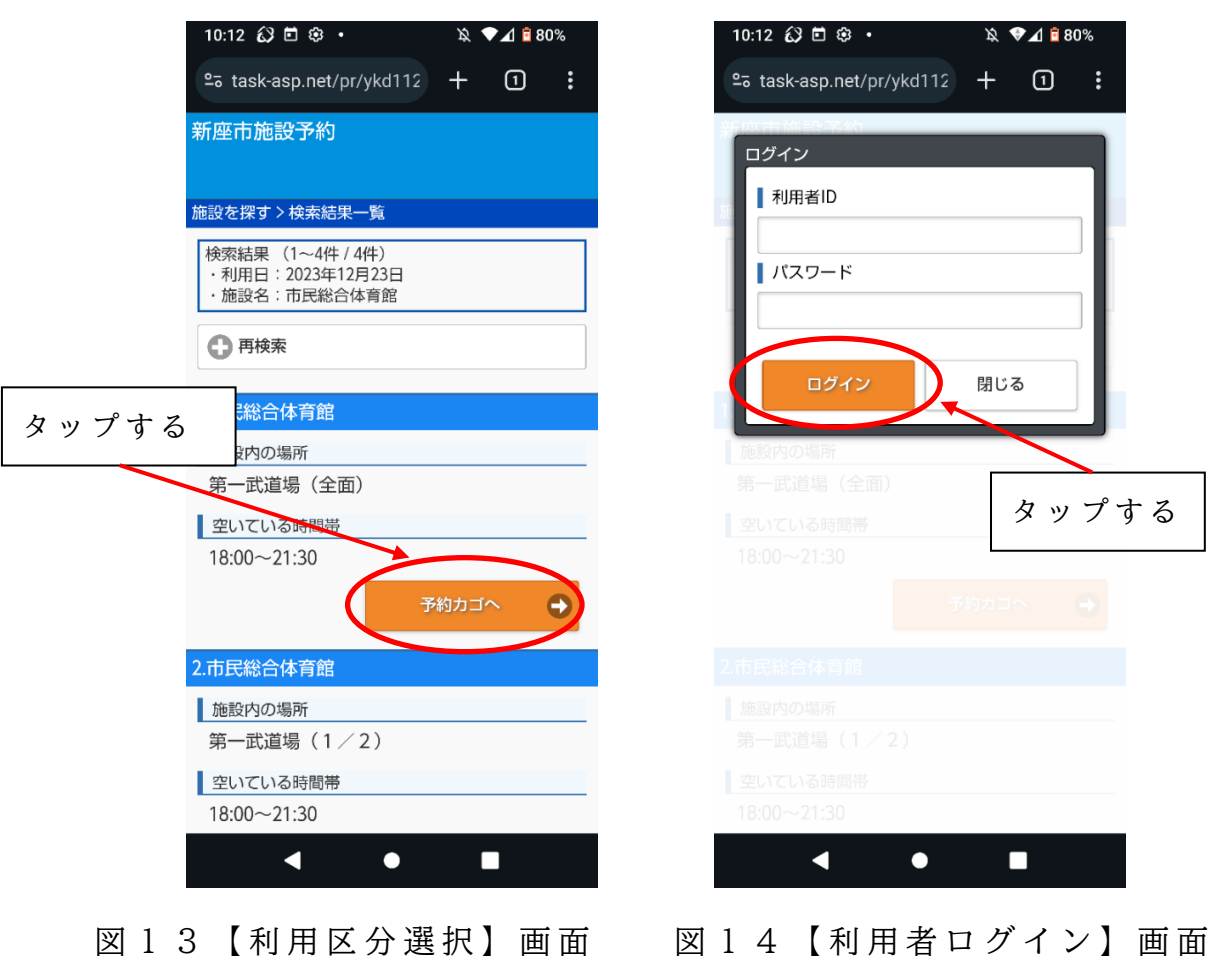

⑥ 利 用 し た い 時 間 帯 に チ ェ ッ ク し 、 申 込 内 容 を 入 力 し ま す 。 予 約 内 容 を確認し、「予約カゴに登録」をタップします。(図15、16)

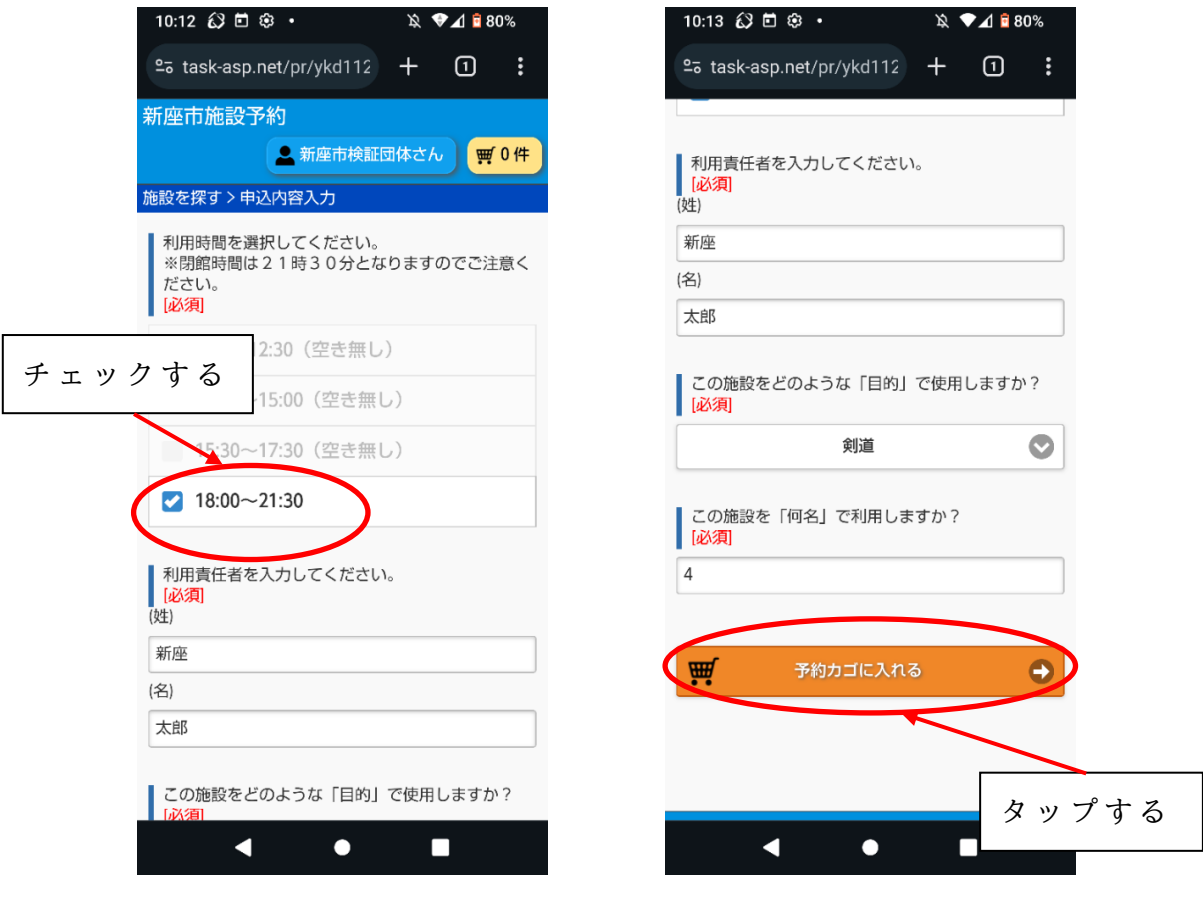

図 1 5、1 6 【申込内容の入力】画面

⑦ 「 予 約 カ ゴ 」 へ の 登 録 が す べ て 終 わ っ た ら 、 予 約 申 込 内 容 を 確 認 し 、「 予 約 を 確 定 す る 」 を タ ッ プ し ま す 。

ポップアップが表示されますので、問題なければ「予約する」をタ ップします。(図17、18)

「予約カゴ」には複数の日付・施設の利用予約を登録することがで きます。複数日付・施設を予約する場合は、「申込を続ける」をタッ プ し 、 ②~④ 及 び ⑥ の 手 順 を 繰 り 返 し て く だ さ い 。

修正がある場合は、「変更」または「削除」をクリックします。

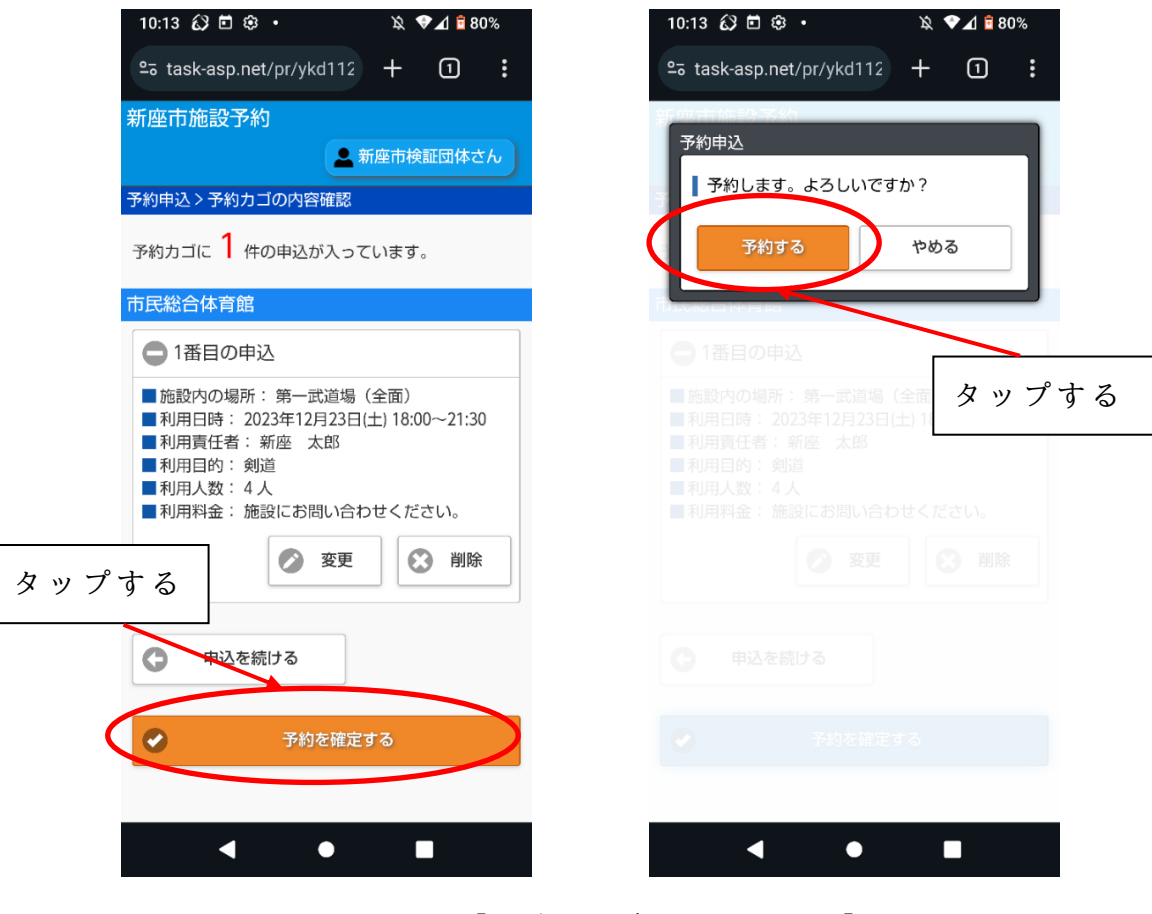

図 1 7、 1 8 【予約カゴの内容確認】画面

新座市公共施設予約システム システムご利用の手引

⑧ 以 上 で 予 約 申 込 は 終 了 で す 。( 図 1 9 、 2 0 )

「受付番号」を控えるか予約申込完了画面を印刷し、各施設が定め る期日(6ページ表中の予約取消期日を参照)までに、窓口にて利用 料の納付を行ってください。

※ 庭球場を利用する場合は、「受付番号」を控えるか又は予約申込完 了 画 面 を 印 刷 し 、 当 日 、 利 用 す る 施 設 の 窓 口 に て 利 用 料 の 納 付 を 行 っ てください。

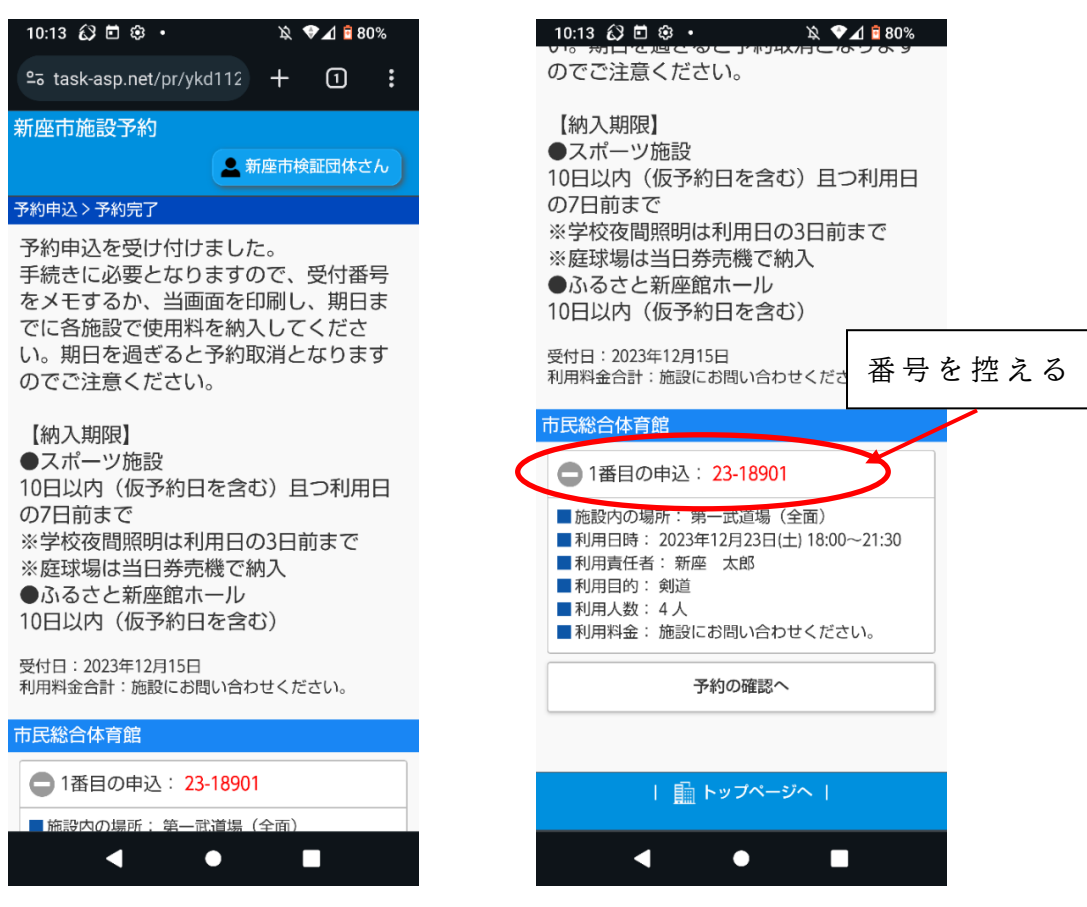

図 1 9 、 2 0 【予約申込完了】画面

### (3) 携帯電話からご利用の場合

① 新 座 市 公 共 施 設 予 約 シ ス テ ム の ペ ー ジ ( 下 記 U R L 又 は Q R コ ー ド 参照)に直接アクセスし、以下の画面を開きます。(図21)

【新座市公共施設予約システム】

https://www.task-asp.net/cu/eg/ykm112305.task

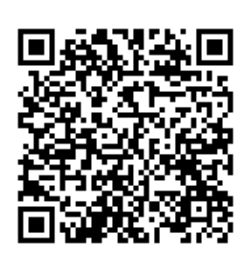

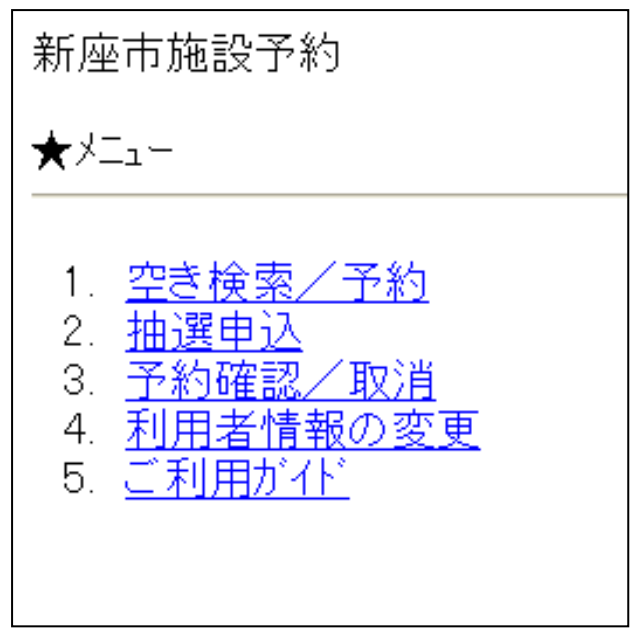

図 2 1 【 新 座 市 公 共 施 設 予 約 シ ス テ ム モ バ イ ル サ イ ト 】 画 面

- ② 「 空 き 検 索 /予 約 」 を 選 択 し ま す 。( 図 2 1 )
- ③ 「 目 的 で 探 す 」「 施 設 で 探 す 」 の い ず れ か の 方 法 で 予 約 し た い 施 設 を 絞 り 込 み ま す 。( 図 2 2 )

【 目 的 で 探 す 】

施設の利用目的から、利用可能施設を絞り込みます。

【 施 設 で 探 す 】

利用したい施設の名称から検索します。

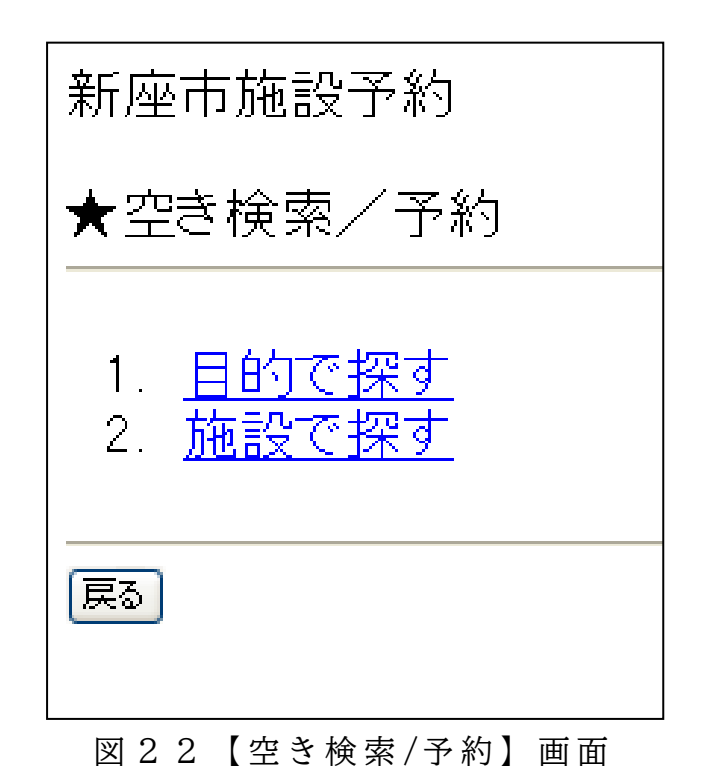

④ 「 施 設 内 の 場 所 」「 利 用 日 」 を 選 択 す る と 、 施 設 の 空 き 状 況 が 表 示 さ れ ま す の で 、 空 い て い る 時 間 帯 を 確 認 し 、「 予 約 へ 進 む 」 を ク リ ッ

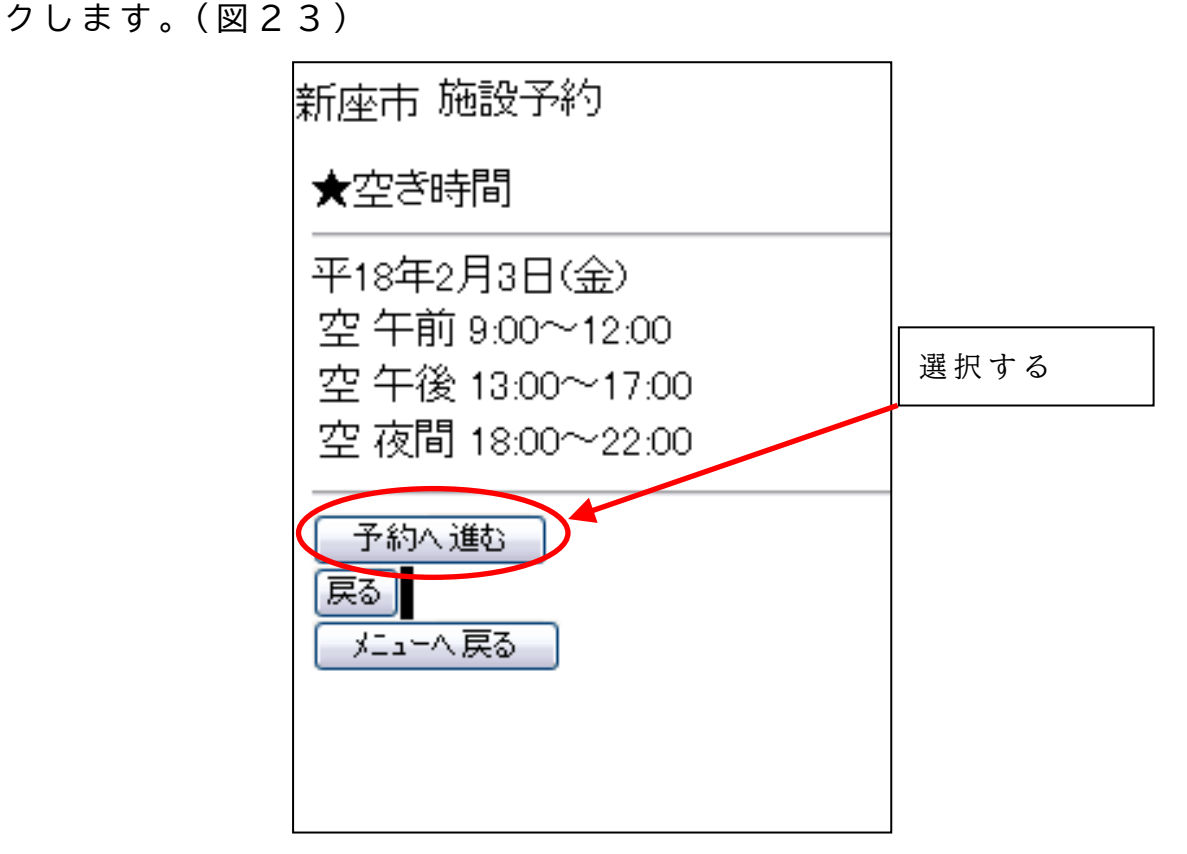

図 2 3 【空き時間】確認画面

⑤ 「 利 用 者 I D 」 と 「 パ ス ワ ー ド 」 を 入 力 し 、「 ロ グ イ ン 」 を ク リ ッ クします。(図24)

新座市公共施設予約システム システムご利用の手引

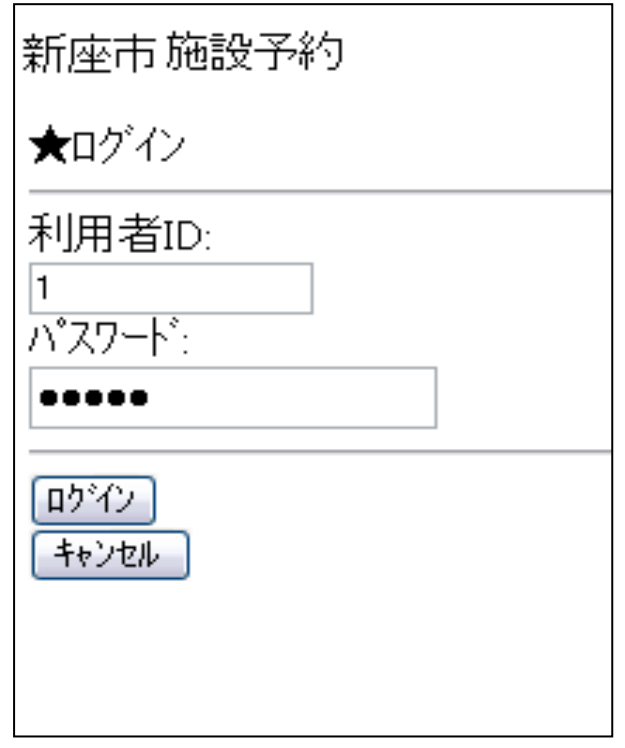

図 2 4 【ログイン】画面

⑥ 「 利 用 時 間 の 選 択 」 の 画 面 で 、 申 し 込 み た い 時 間 帯 に チ ェ ッ ク を 入 れて、「予約する」をクリックします。(図25)

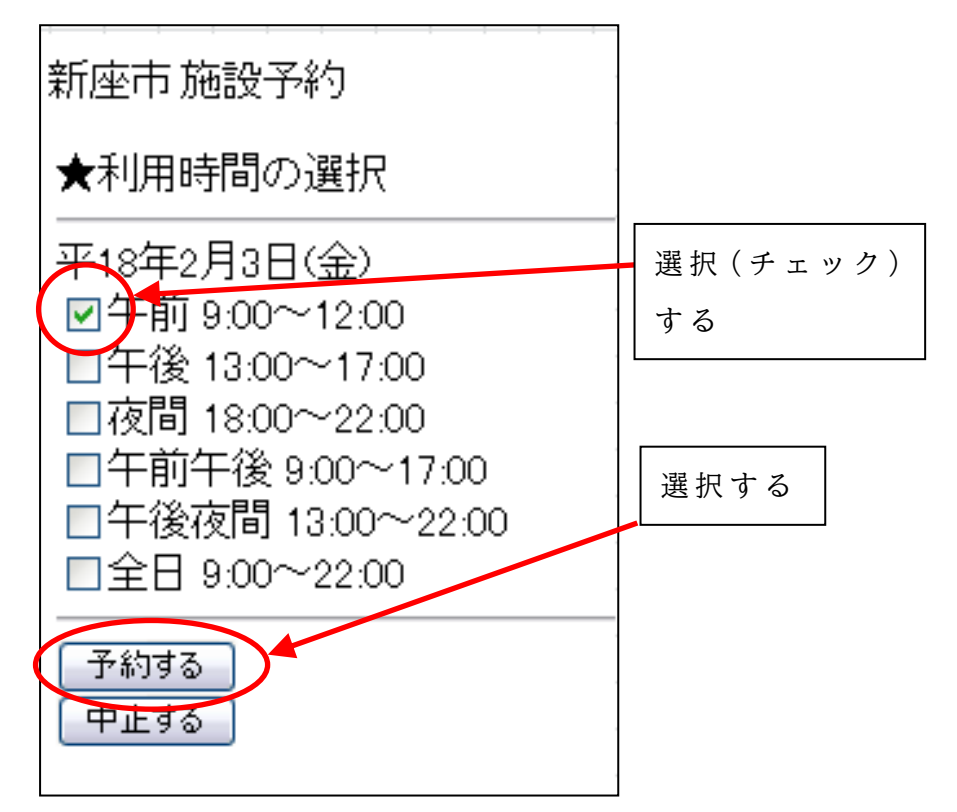

図 2 5 【利用時間の選択】画面

⑦ 「 予 約 内 容 」 の 確 認 画 面 が 表 示 さ れ る の で 、 申 込 内 容 に 間 違 い が な ければ「はい」をクリックします。(図26)

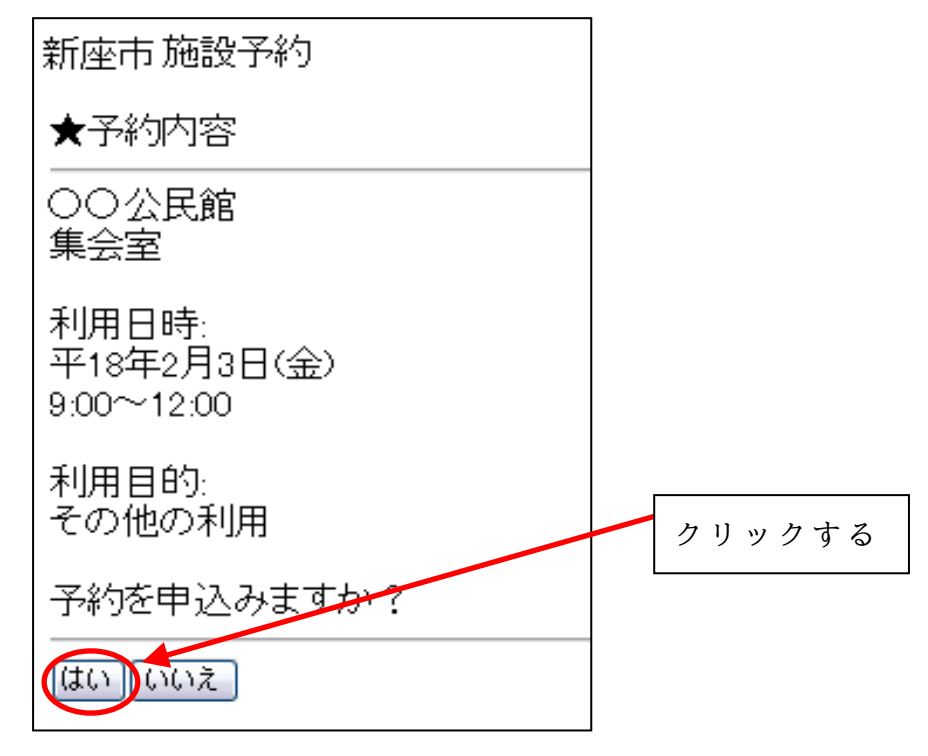

図 2 6 【 予 約 内 容 】 確 認 画 面

⑧ 「 申 込 完 了 」 画 面 が 表 示 さ れ ま す 。「 受 付 番 号 」 を 控 え て い た だ き 、 施 設 が 定 め る 期 日 ま で に 、 窓 口 に て 利 用 料 の 納 付 を 行 っ て く だ さ  $\mathsf{U}$ 

( 図 2 7 )

※ 庭球場を利用する場合は、当日、利用する施設の窓口に「受付番号」 を 伝 え 、 利 用 料 を 納 付 し て く だ さ い 。

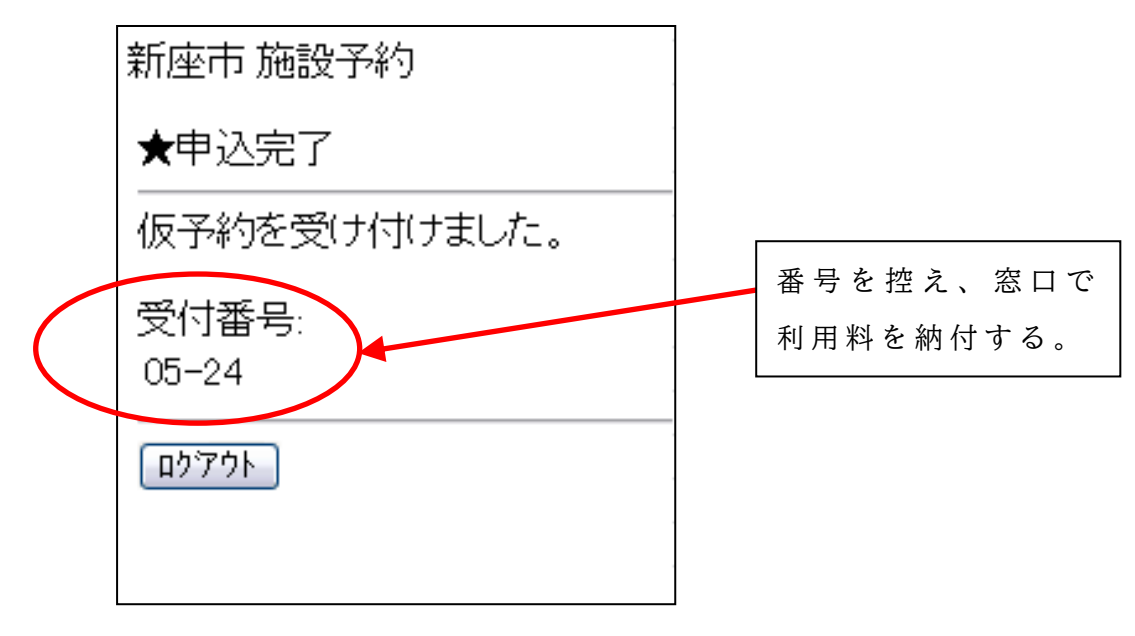

図 2 7 【 申 込 完 了 】 画 面

## 3 システムの操作方法(抽選申込)

抽 選 申 込 に は 「 個 別 抽 選 」 「 セ ッ ト 抽 選 」 の 2 通 り が あ り ま す 。 施設を 1 つずつ別々に抽選にかける場合は「個別抽選」を行ってくだ さい。

複数の施設を1つの申込みにまとめ、当落が一緒に出るようにしたい 場合は、セット抽選を行ってください。セット抽選を行うのは、前日準 備と本番の利用施設をまとめて申し込む場合、複数のコート(テニス、 バ ド ミ ン ト ン 等 ) を 申 し 込 む 場 合 等 が あ り ま す 。

### (1) パソコンからご利用の場合(個別抽選)

① 新座市ホームページ (https://www.citv.niiza.lg.jp/)の「公共施 設予約システム」の項目から、又は新座市公共施設予約システムの ページ (https://www.task-asp.net/cu/eg/vkr112305.task)に直接ア クセスし、以下の画面を開きます。(図1)

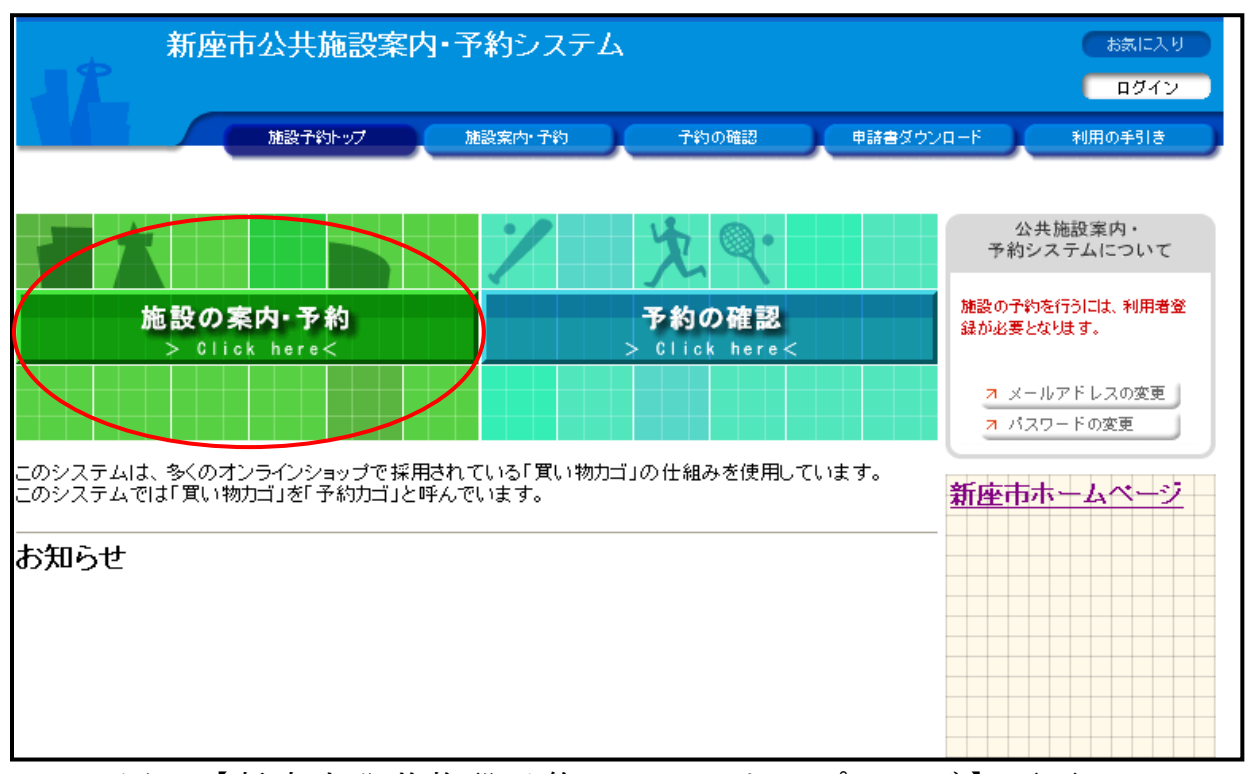

図 1 【 新 座 市 公 共 施 設 予 約 シ ス テ ム ト ッ プ ペ ー ジ 】 画 面

② 「施設の 案 内 ・ 予 約 」 を ク リ ッ ク し ま す 。( 図 1 )

③ 「 検 索 方 法 の 指 定 」 の 画 面 か ら 、 利 用 し た い 施 設 を 検 索 し ま す 。 ( 図 2 )

#### 【 利 用 目 的 で 探 す 】

「スポーツ」「文化」のカテゴリーの中から利用目的を選択し、そ の 利 用 目 的 で 使 用 で き る 施 設 の 一 覧 を 表 示 し ま す 。

#### 【 施 設 名 で 探 す 】

利用したい施設の名称から検索します。

#### 【 地 域 で 探 す 】

施設の所在地から検索します。

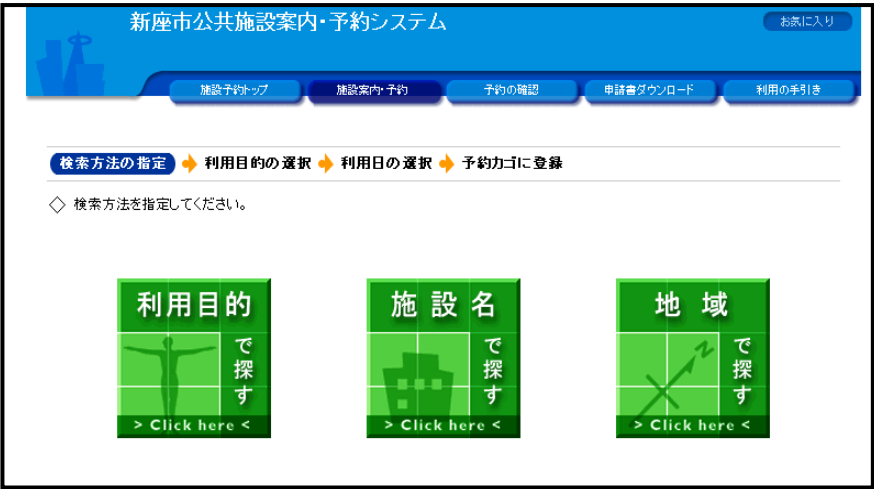

図 2 【検索方法の指定】画面

④ 「 抽 選 受 付 状 況 の 確 認 」を 選 択 し 、利 用 し た い 部 屋( 区 分 )、 利用日 の「抽選」ボタンをクリックします。(図3)

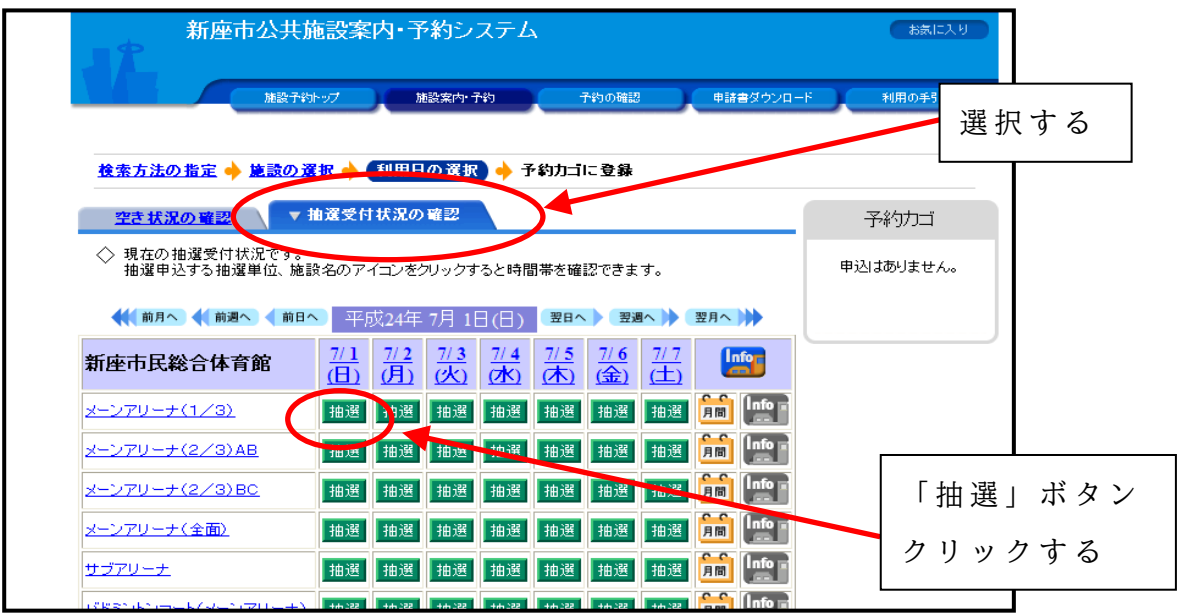

図 3 【抽選受付状況の確認】画面

⑤ 利 用 し た い 時 間 帯 に チ ェ ッ ク し 、「 予 約 内 容 の 入 力 へ 」を ク リ ッ ク し ます。(図4)

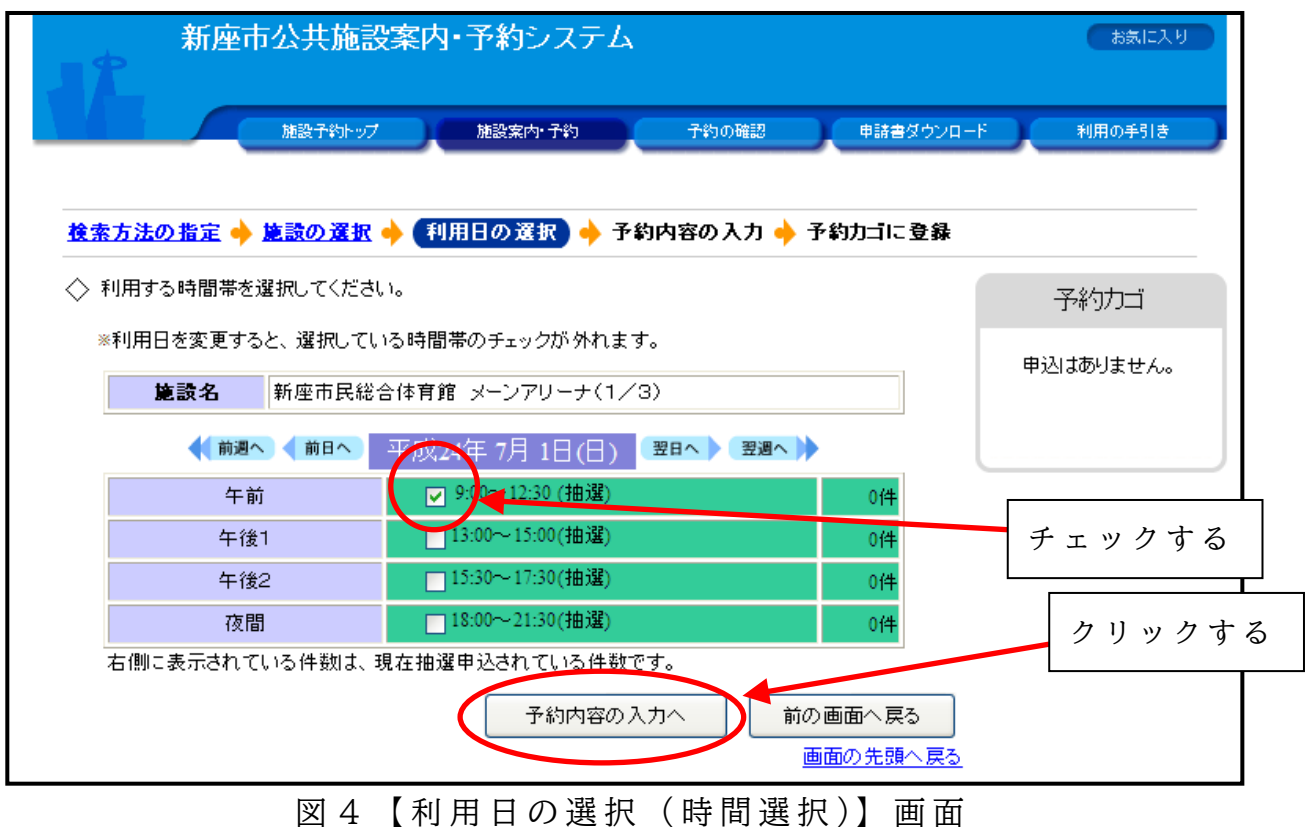

⑥ 「 利 用 者 I D 」 と「 パ ス ワ ー ド 」を 入 力 し 、「 ロ グ イ ン 」を ク リ ッ ク します。(図5)

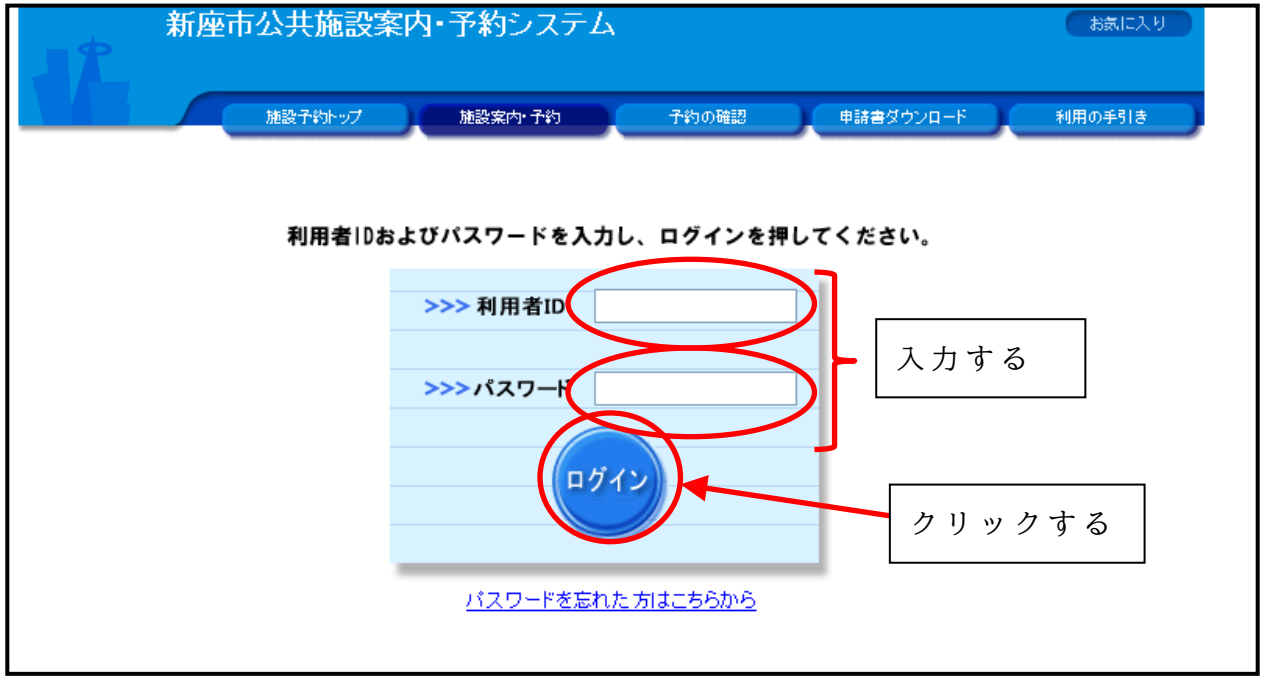

図 5 【利用者ログイン】画面

⑦ 抽 選 予 約 の 内 容 を 確 認 し 、「 予 約 カ ゴ に 登 録 」 を ク リ ッ ク し ま す 。 「予約カゴ」には複数の日付・施設の抽選予約を登録することがで きます。複数日付・施設の抽選を予約する場合は、②~6の手順を繰 り返してください。(図6) ⇒セット抽選を行う場合は、21ページの「(2) 複数の施設を予約する場合 (セット抽選)」を参照してください。

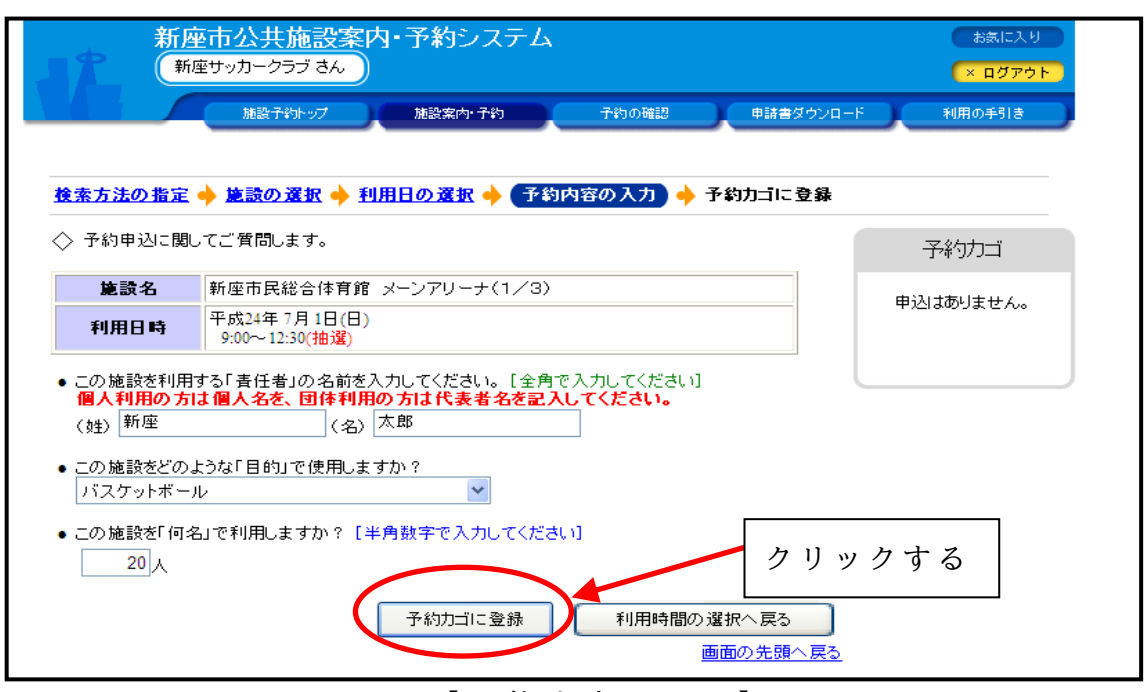

図 6 【予約内容の入力】

⑧ 「 予 約 カ ゴ 」へ の 登 録 が す べ て 終 わ っ た ら 、「 申 込 に 進 む 」を ク リ ッ ク し ま す 。( 図 7 )

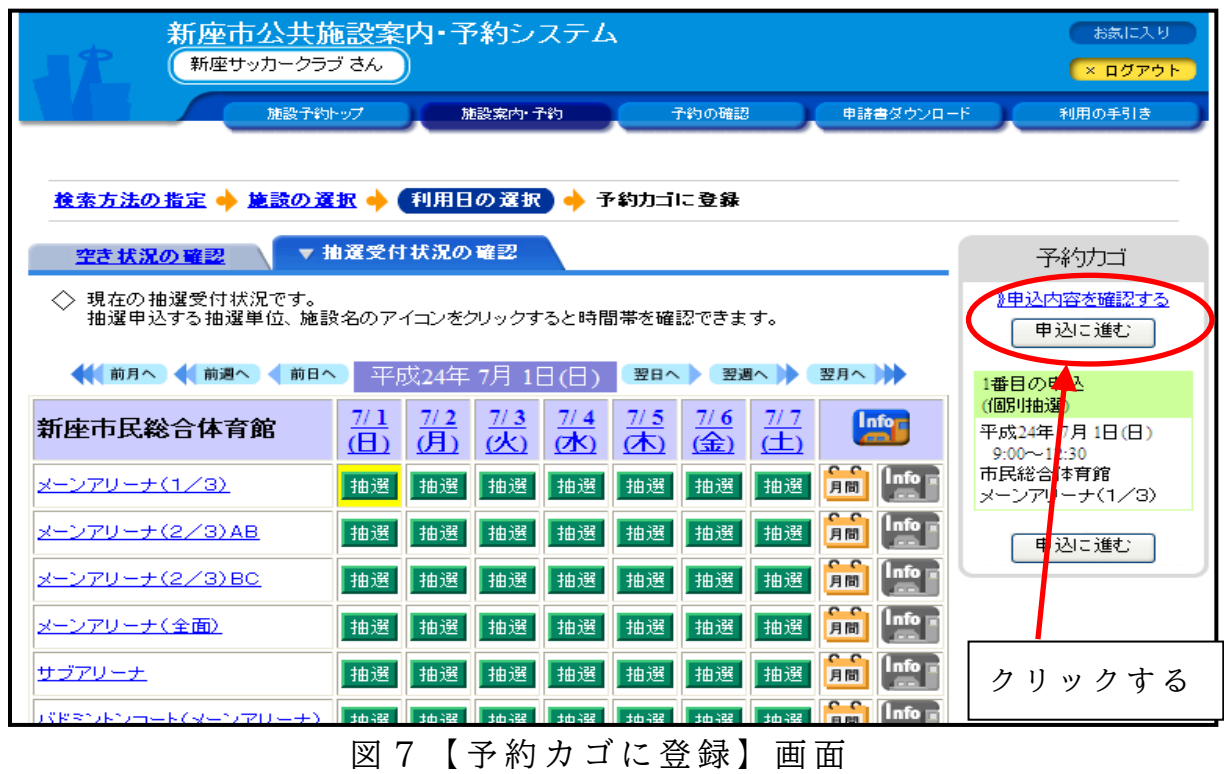

⑨ 抽 選 申 込 内 容 を 確 認 し 、「 予 約 す る 」を ク リ ッ ク し ま す 。( 修 正 が あ る 場合は「申込内容の修正」をクリックします。(図8)

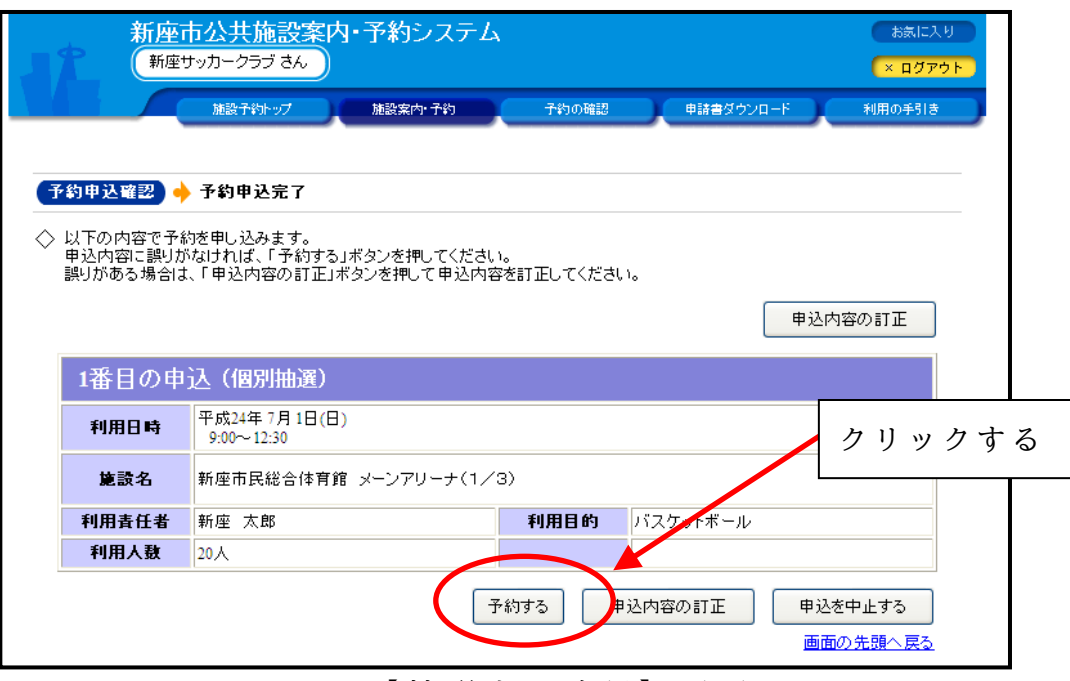

図 8 【 抽 選 申 込 確 認 】 画 面

⑩ 以 上 で 予 約 申 込 は 終 了 で す 。( 図 9 )

「受付番号」を控えるか抽選申込完了画面を印刷し、各施設の抽選結 果確認期間に、新座市公共施設予約システムトップページの「予約の 確認」から抽選結果を確認してください。(図10)

また、利用者登録時にメール設定を行っている場合は、当落をお知 らせする電子メールを送信します。

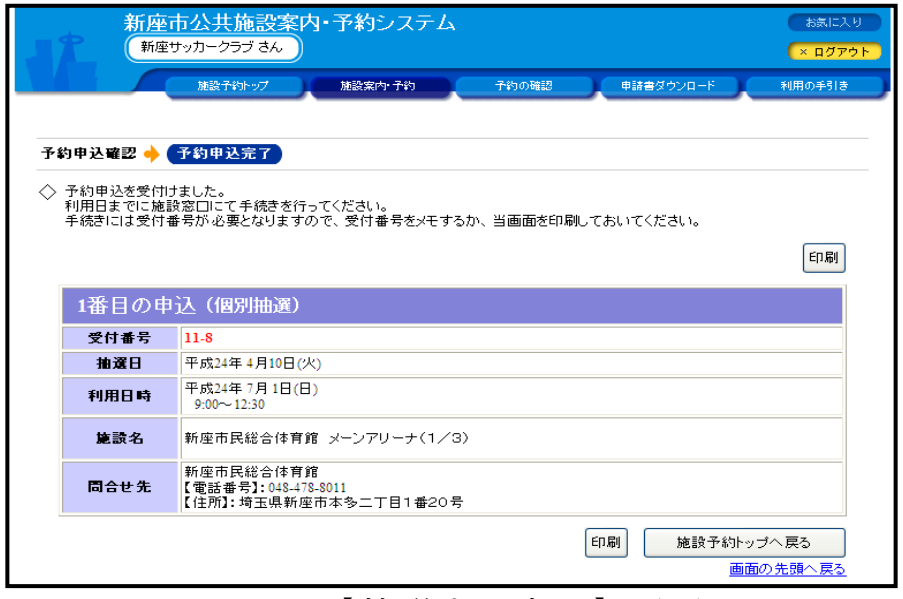

図 9 【抽選申込完了】画面

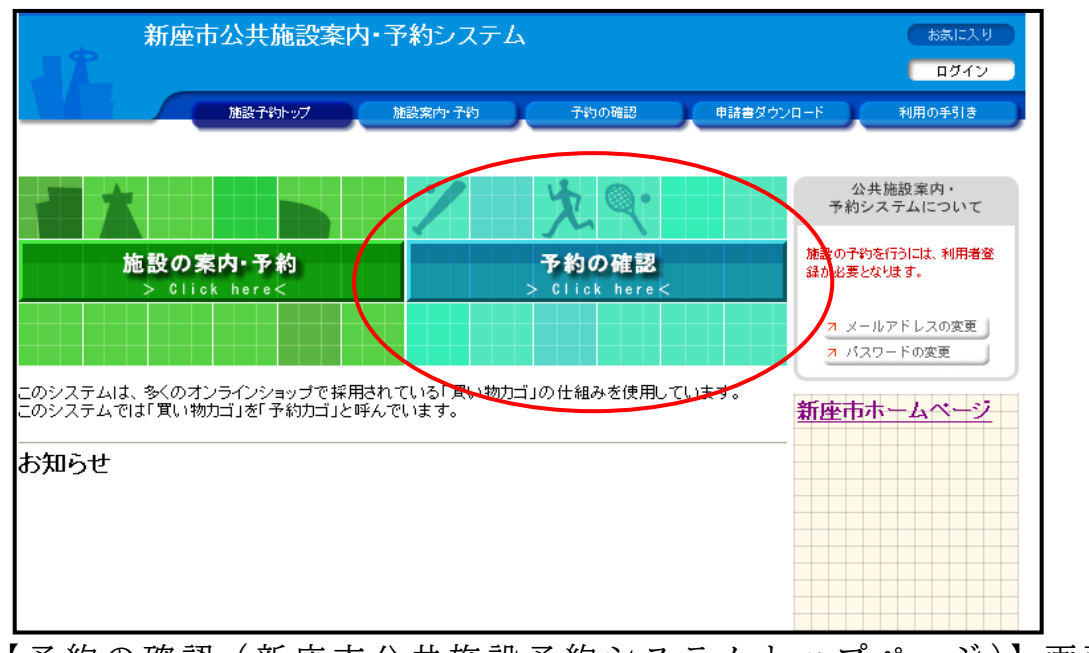

図 1 0【 予約の確認(新座市公共施設予約システムトップページ)】画面

# (2) パソコンからご利用の場合(セット抽選)

① 新座市ホームページ (https://www.city.niiza.lg.jp/)の「公共施 設予約システム」の項目から、又は新座市公共施設予約システムの ページ (https://www.task-asp.net/cu/eg/vkr112305.task)に直接ア ク セ ス し 、 以 下 の 画 面 を 開 き ま す 。( 図 1 1 )

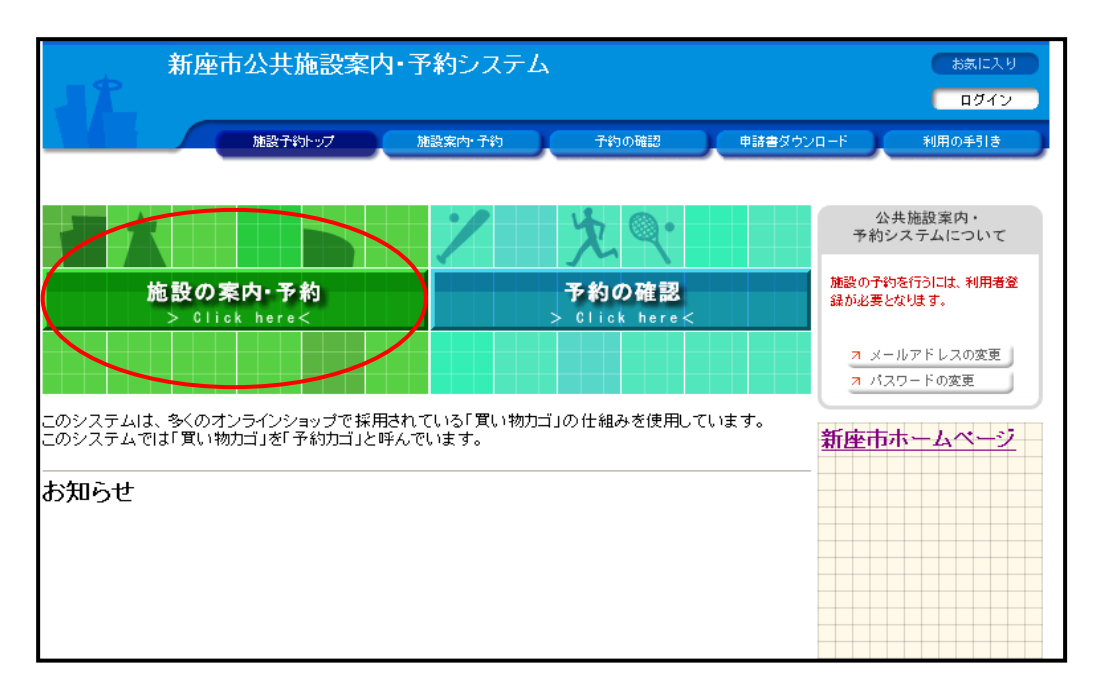

図 1 1 【新 座 市 公 共 施 設 予 約 シ ス テ ム ト ッ プ ペ ー ジ 】 画 面

② 「 施 設 の 案 内 ・ 予 約 」 を ク リ ッ ク し ま す 。( 図 1 1 )

③ 「 検 索 方 法 の 指 定 」 の 画 面 か ら 、 利 用 し た い 施 設 を 検 索 し ま す 。 【 利 用 目 的 で 探 す 】 ( 図 1 2 )

「スポーツ」「文化」のカテゴリーの中から利用目的を選択し、そ の 利 用 目 的 で 使 用 で き る 施 設 の 一 覧 を 表 示 し ま す 。

【 施 設 名 で 探 す 】

利用したい施設の名称から検索します。

【 地 域 で 探 す 】

施設の所在地から検索します。

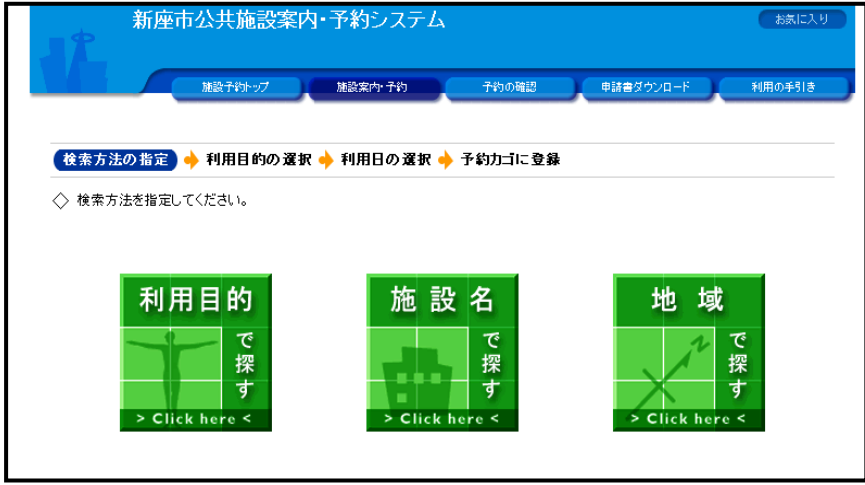

図 1 2 【検索方法の指定】画面

④ 「 抽 選 受 付 状 況 の 確 認 」を 選 択 し 、利 用 し た い 部 屋( 区 分 )、利 用 日 の「抽選」ボタンをクリックします。(図13)

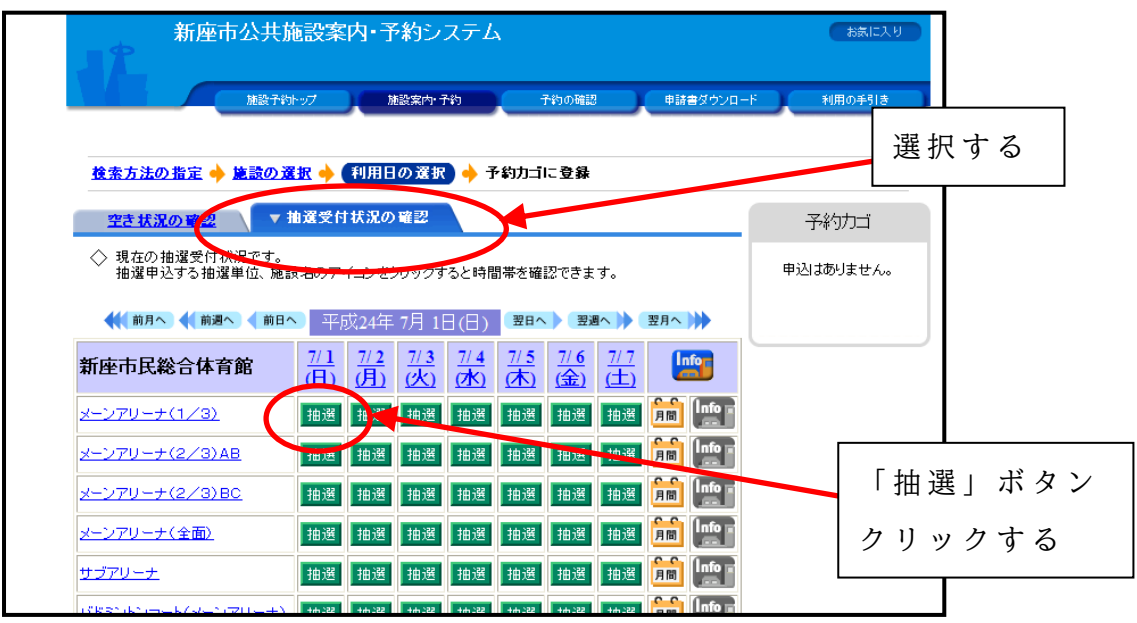

図 1 3 【抽選受付状況の確認】画面

⑤ 利 用 し た い 時 間 帯 に チ ェ ッ ク し 、「 予 約 内 容 の 入 力 へ 」を ク リ ッ ク し ます。(図14)

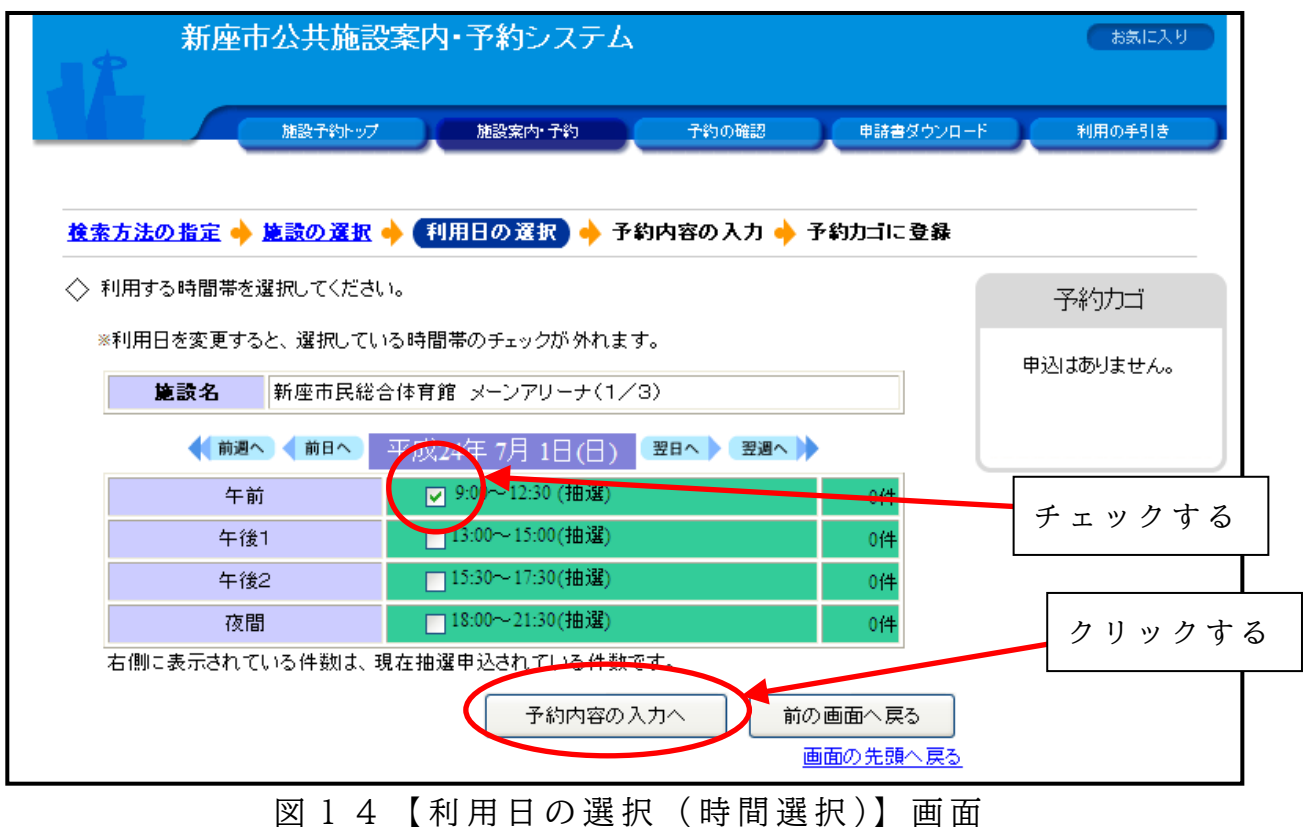

⑥ 「 利 用 者 I D 」と「 パ ス ワ ー ド 」を 入 力 し 、「 ロ グ イ ン 」を ク リ ッ ク します。(図15)

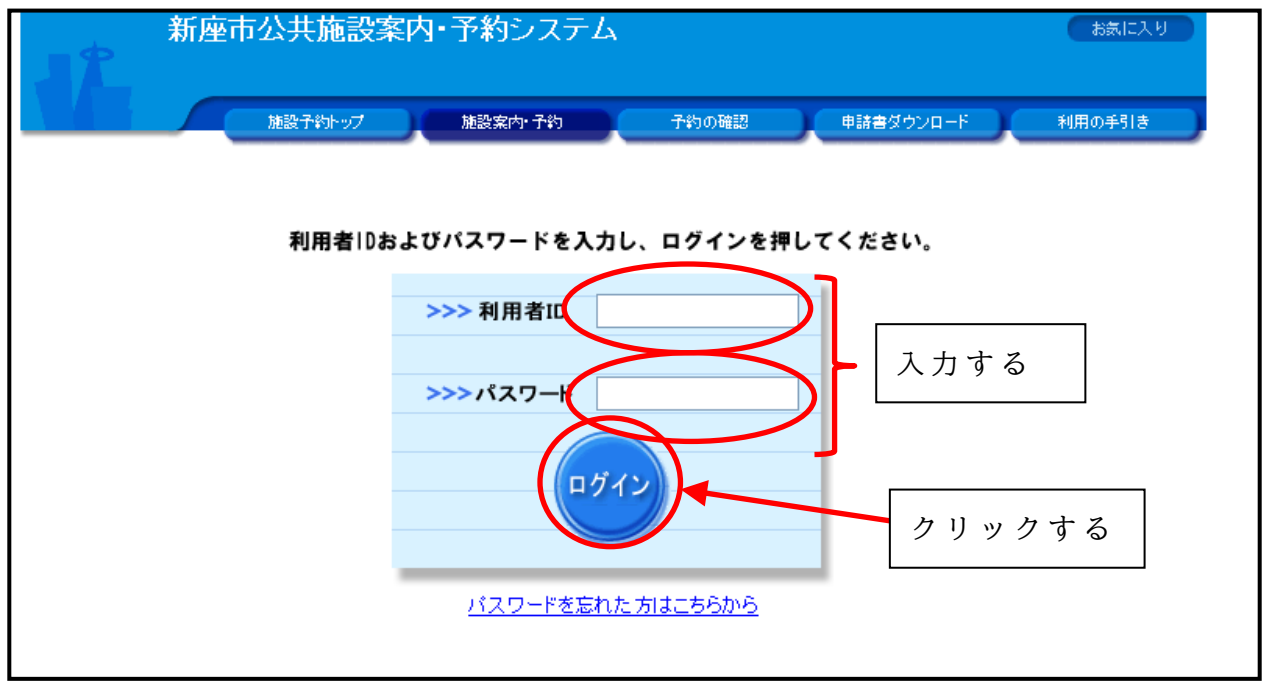

図 1 5 【 利 用 者 ロ グ イ ン 】 画 面

⑦ 抽 選 予 約 の 内 容 を 確 認 し 、「 予 約 カ ゴ に 登 録 」 を ク リ ッ ク し ま す 。 「 予 約 カ ゴ 」 に は 複 数 の 日 付 ・ 施 設 の 抽 選 予 約 を 登 録 す る こ と が で きます。複数日付・施設の抽選を予約する場合は、②~6の手順を繰 り返してください。(図16)

抽 選 申 込 が 複 数 件 数 (例 : 複 数 の コ ー ト を 申 込 み ) あ る 場 合 は 、 1 つ の申込みにまとめること(セット抽選)ができます。抽選は、セットに した全ての申込み (例では、申込みした全コート)に対して行われます。

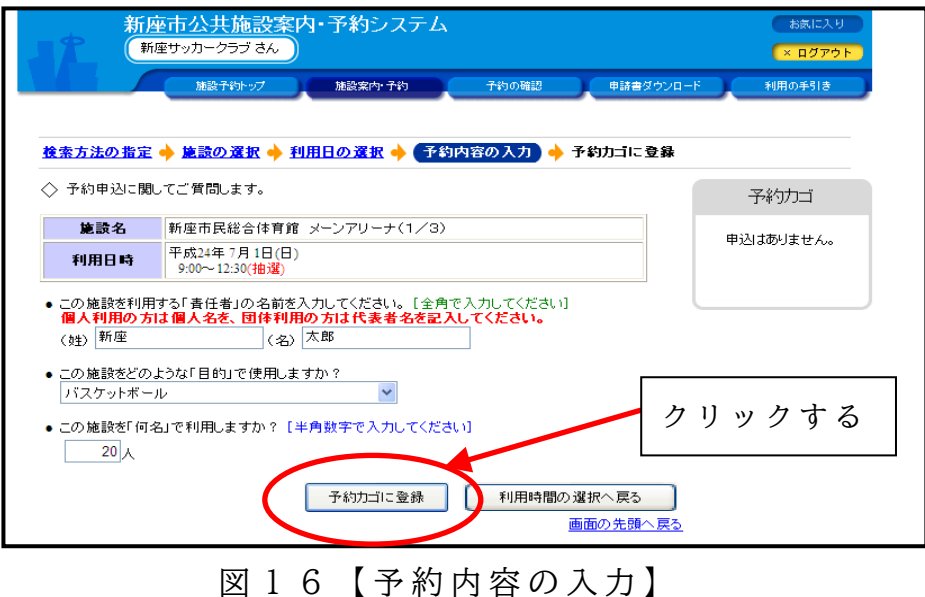

⑧ ⑦ の 操 作 を 繰 り 返 す と " 予 約 カ ゴ " に 複 数 の 申 込 み が 入 り ま す 。 次に、予約カゴ欄の「申込内容を確認する」をクリックします。(図17)

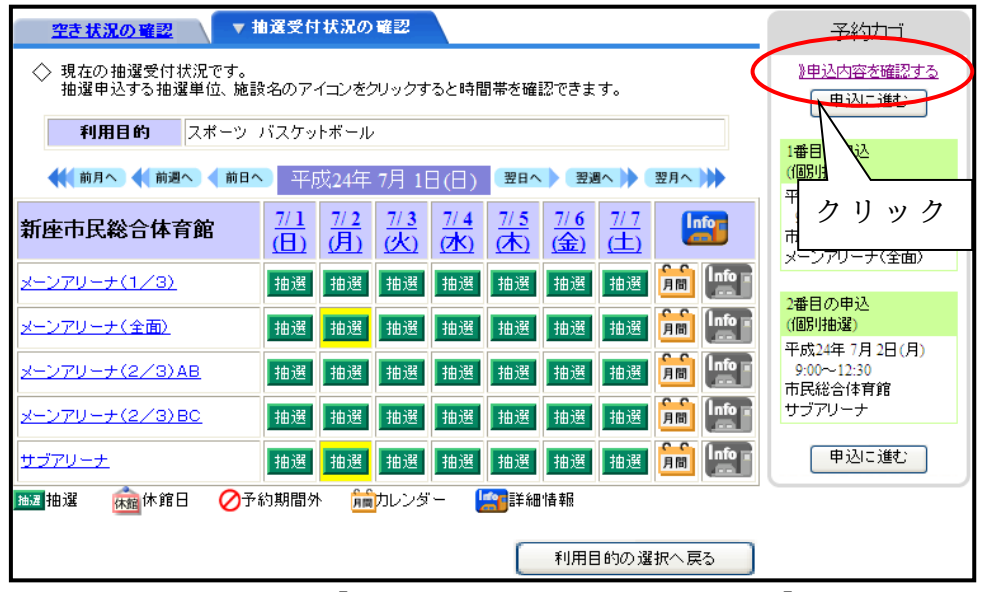

図 1 7 【抽選受付状況の確認画面】

⑨ セ ッ ト 抽 選 に し た い 予 約 の 「 セ ッ ト 抽 選 に す る 」 ボ タ ン を ク リ ッ ク ( 申 込 ご と ) し 、「 申 込 に 進 む 」 を ク リ ッ ク し ま す 。( 図 1 8 )

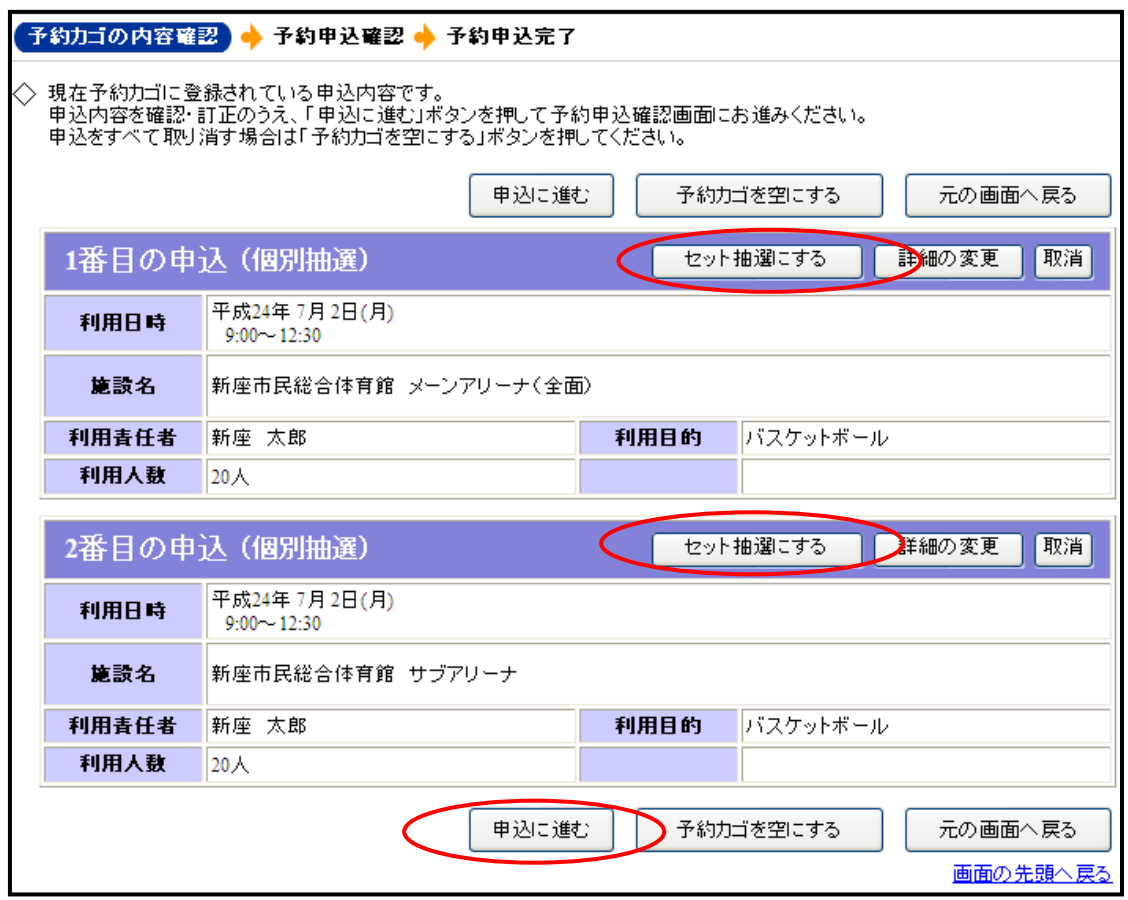

図 1 8 【予約カゴの内容確認】画面

⑩ 一覧に表示されている抽選申込を1つのセットにして申し込みます。 セットに含める抽選申込を選択し、最後に「変更する」をクリックし てください。(図19)

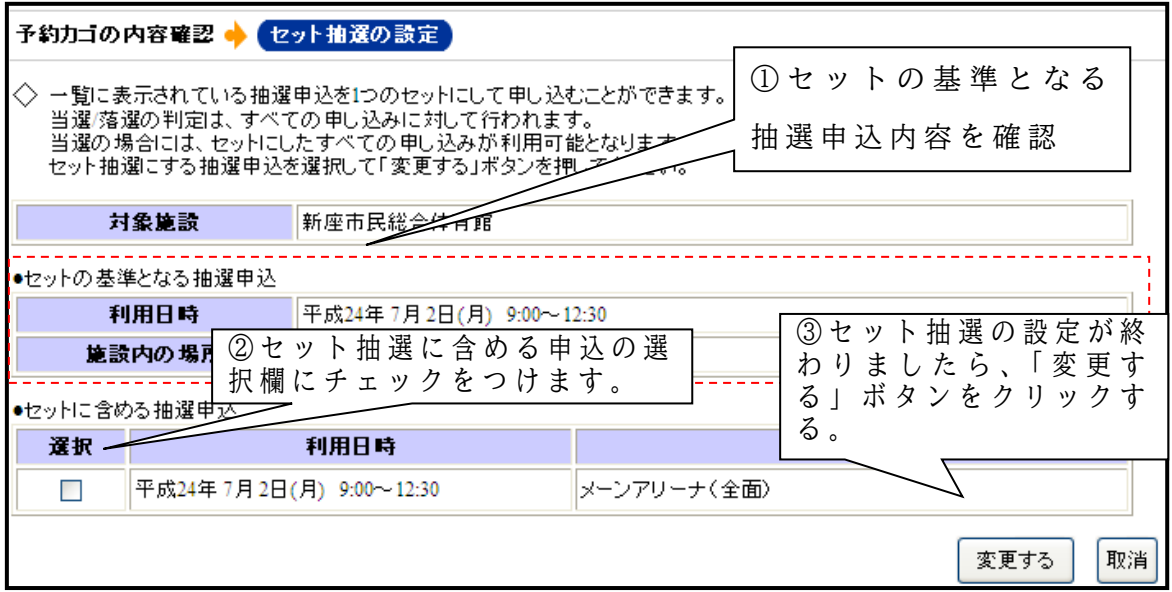

図 1 9 【セット抽選の設定】画面

⑪ セ ッ ト 抽 選 の 申 込 に な っ て い る こ と を 確 認 し 、「 申 込 に 進 む 」 を ク リックします。(図20)

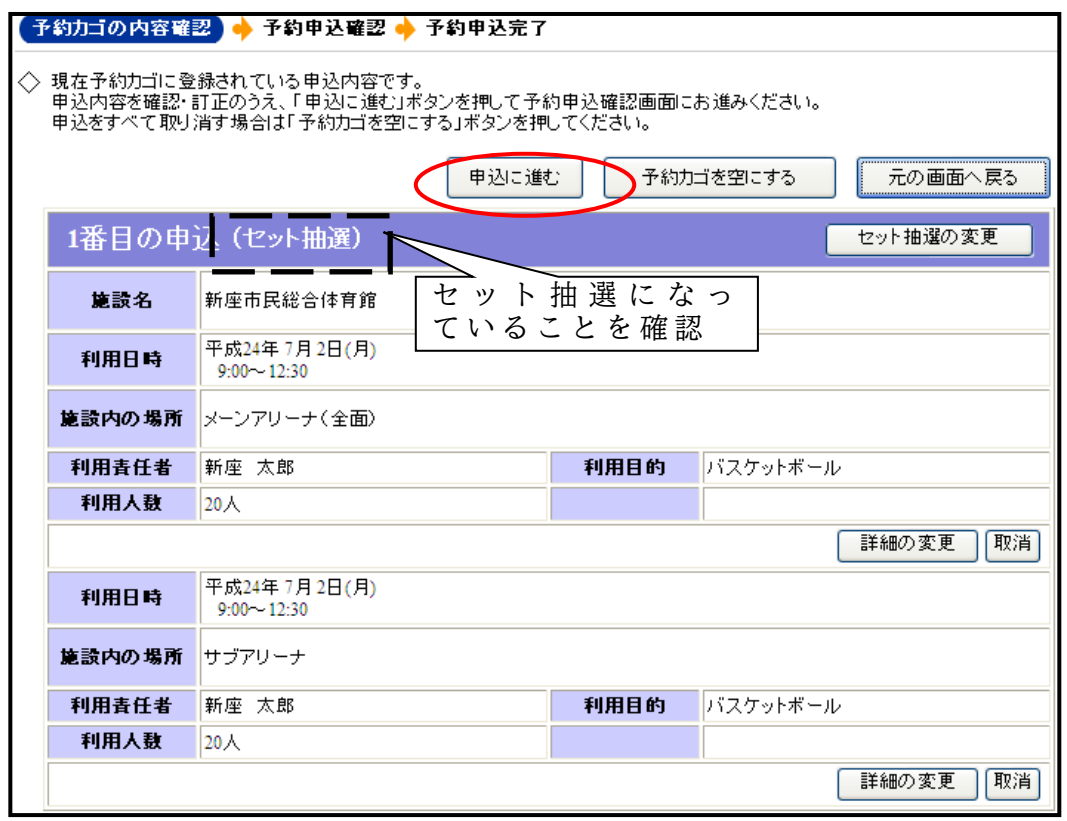

図 2 0 【セット抽選に変更後の予約カゴ】画面

⑫ セ ッ ト 抽 選 の 申 込 に な っ て い る こ と を 確 認 し 、「 予 約 す る 」を ク リ ッ ク し て く だ さ い 。( 図 2 1 )

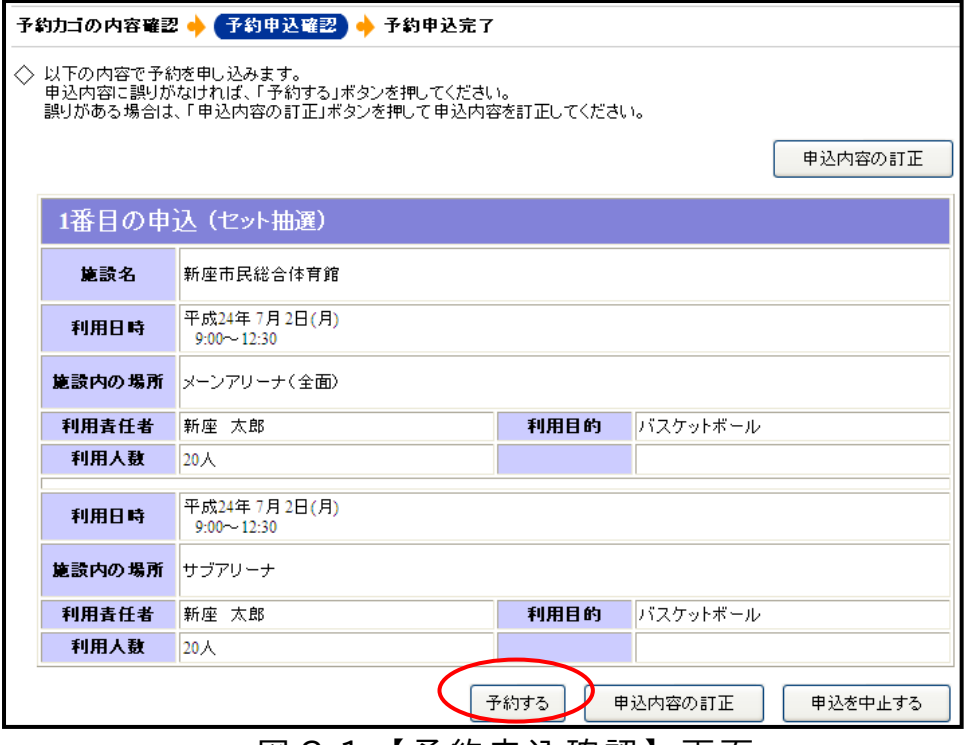

図 2 1 【予約申込確認】画面

⑬ 予 約 申 込 が 完 了 し 、予 約 内 容 が 表 示 さ れ ま す の で 受 付 番 号 を メ モ 又 は印刷してください。(図22)

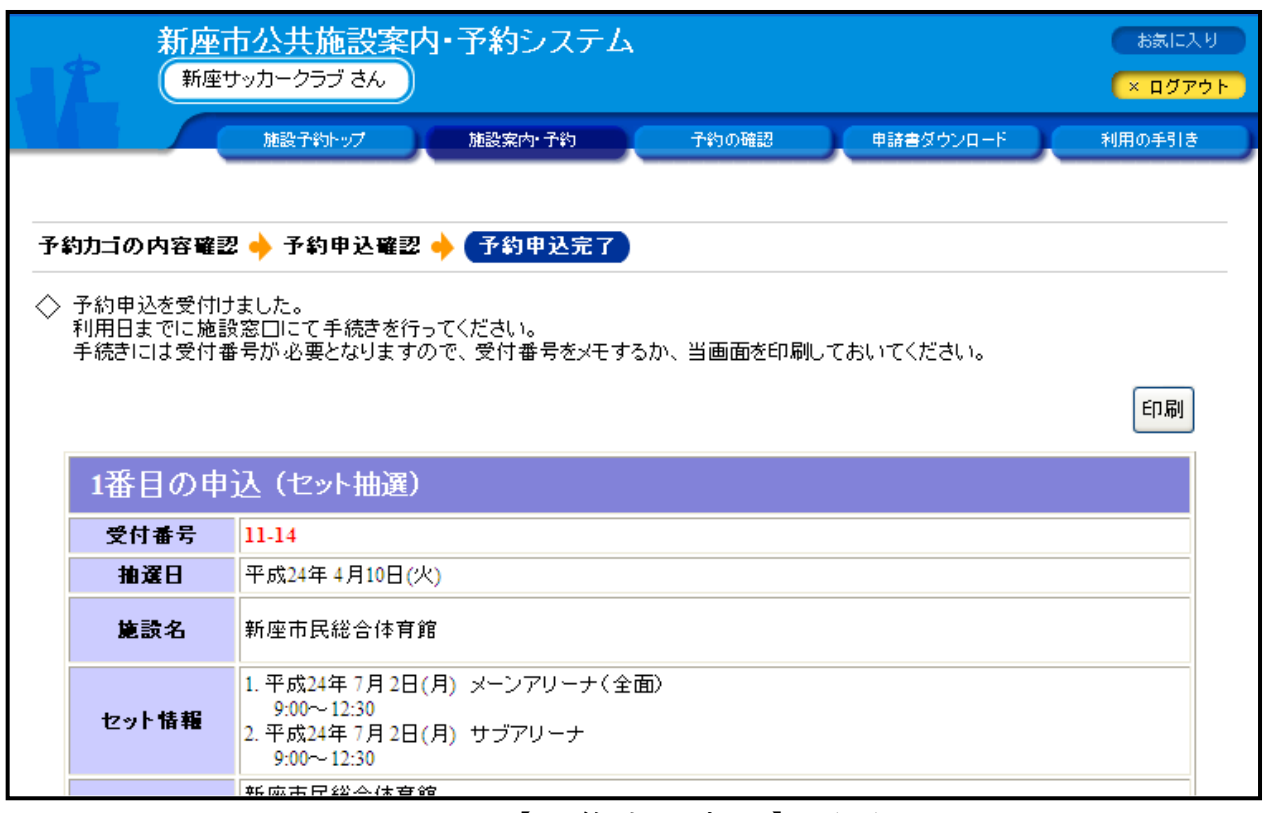

図 2 2 【予約申込完了】画面

## (3) スマートフォンからご利用の場合

① 新 座 市 公 共 施 設 予 約 シ ス テ ム の ペ ー ジ ( 1 2 ペ ー ジ 掲 載 の U R L 又 は Q R コード参照) に直接アクセスし、以下の画面を開きます。(図 2 3 )

「抽選申込」をタップすると、(図24)の画面が表示されます。

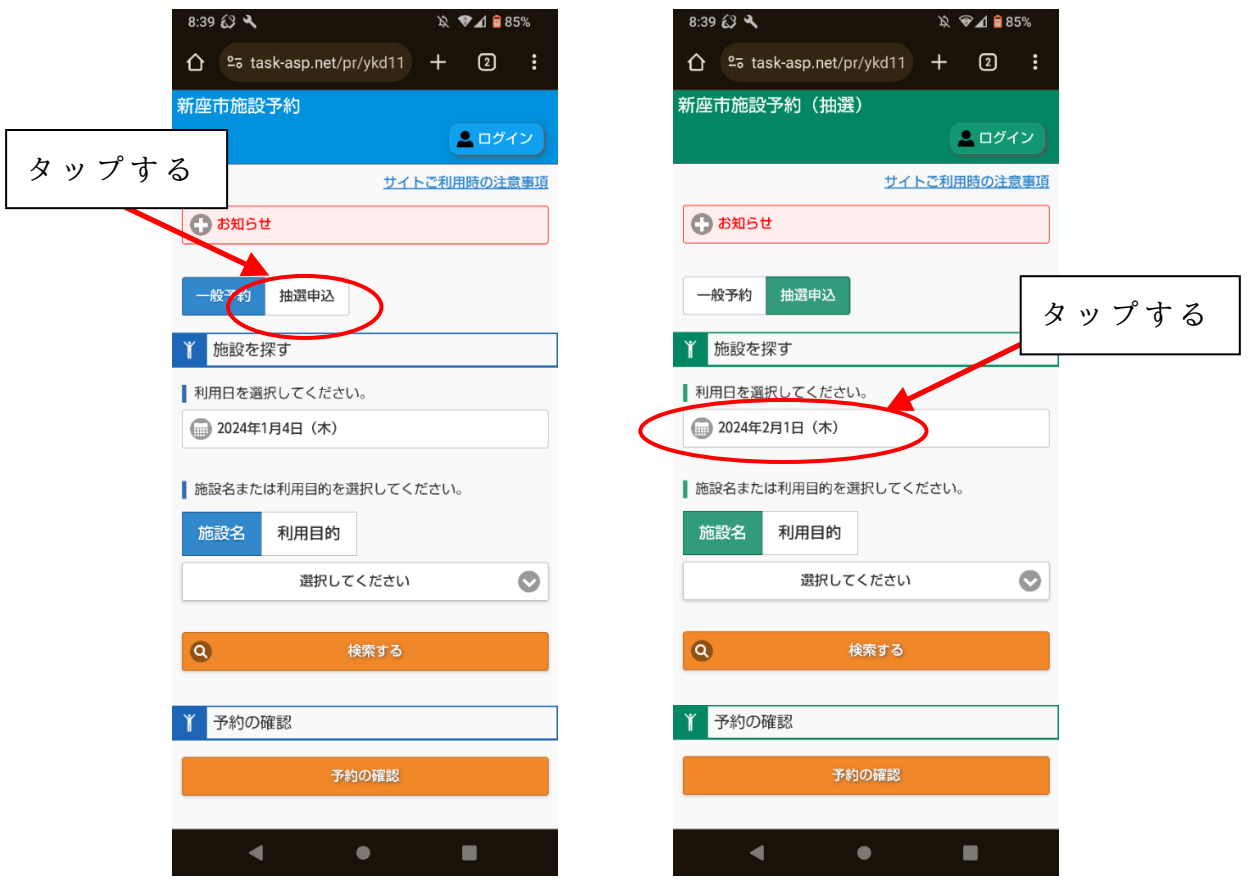

図 2 3 【新座市公共施設予約システムトップページ】画面、 図 2 4 【抽選申込】画面

② 「 施 設 を 探 す 」 の 下 に 表 示 さ れ て い る 操 作 日 当 日 の 日 付 を タップ し ます。(図24)

表示されたカレンダーから、利用したい日を選択します。(図25)

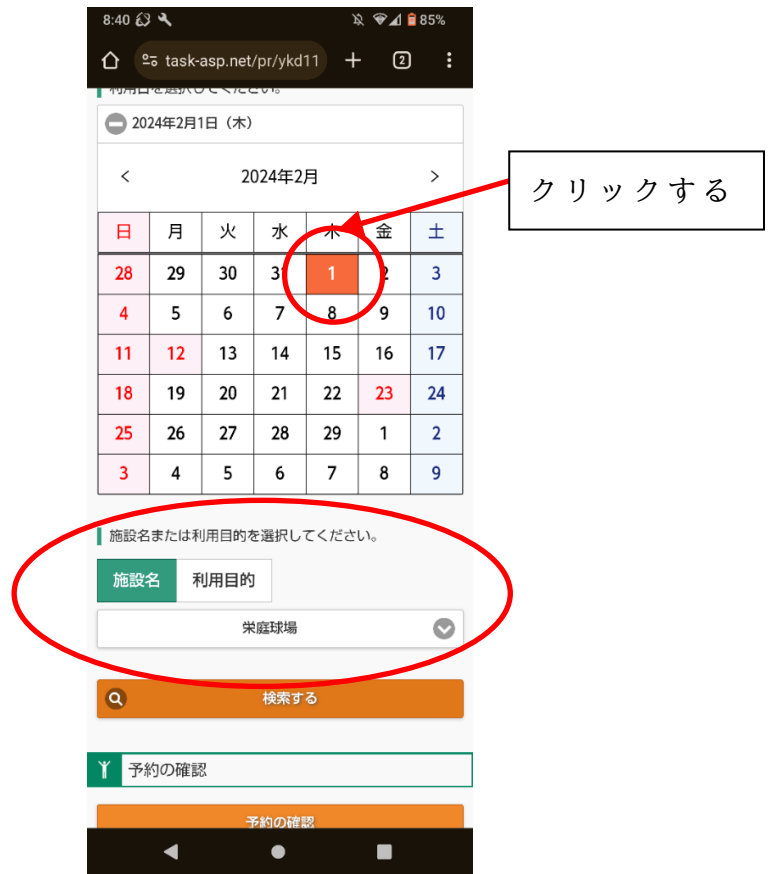

図 2 5 【利用日・施設名または利用目的】入力画面

③ 施 設 名 ま た は 利 用 目 的 を 選 択 し 、 検 索 し ま す 。( 図 2 5 )

【 施 設 名 】

利用したい施設の名称から検索します。

【 利 用 目 的 】

「スポーツ」「文化」のカテゴリーの中から利用目的を選択し、そ の 利 用 目 的 で 使 用 で き る 施 設 の 一 覧 を 表 示 し ま す 。

④ 次 に 、 利 用 す る 部 屋 ( 区 分 ) 及 び 利 用 時 間 を 選 択 し ま す 。 利 用 し た い日の「予約カゴへ」をタップしてください。(図26)

「利用者 I D 」と「パスワード」を入力し、「ログイン」をタップ します。(図27)

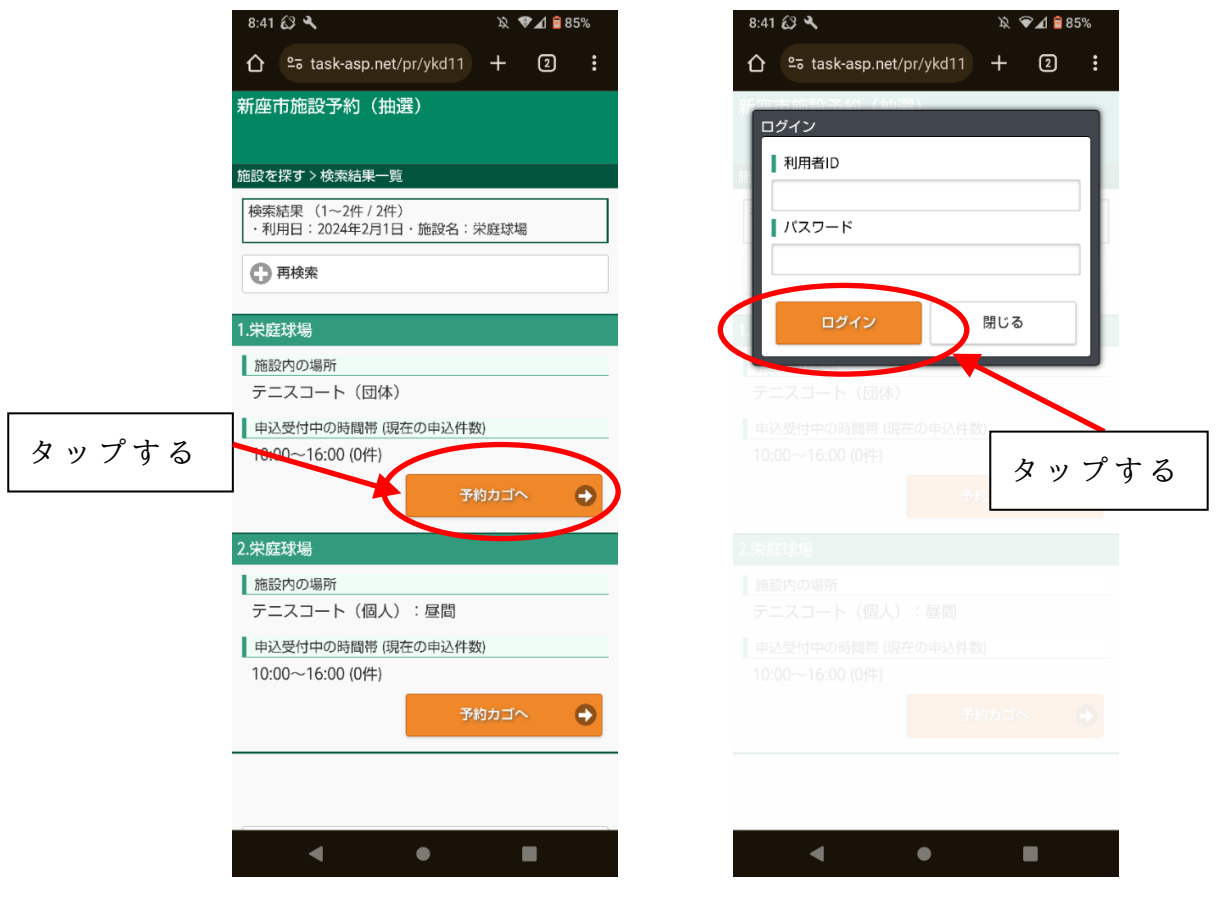

図 2 6 【利用区分選択】画面 図 2 7 【利用者ログイン】画面

⑤ 申 込 内 容 を 入 力 し ます。( 図 2 8 )

【 利 用 時 間 】

利用したい時間帯にチェックします。

【 利 用 責 任 者 】

アカウント登録時の情報が自動入力されているため、変更があれば 内容を修正します。

【 利 用 目 的 】

施 設 を 利 用 す る 目 的 を 選 択 し ま す 。

【 利 用 人 数 】

施設を利用する人数を選択します。

⑥ ポ ッ プ ア ッ プ が 表 示 さ れ ま す の で 、 問 題 な け れ ば 「 申 込 す る 」 を ク リ ッ ク し ま す 。( 図 2 9 )

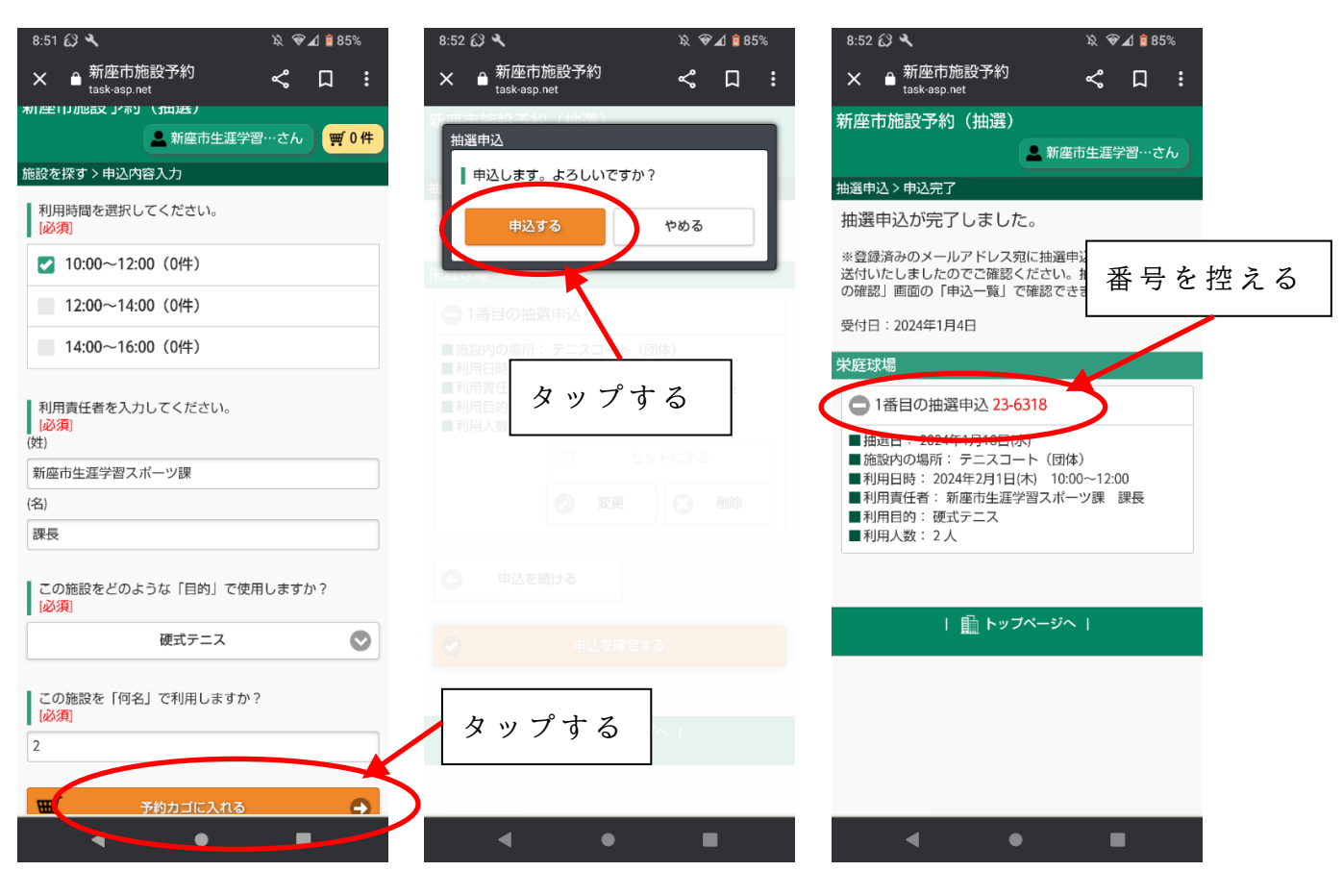

図28【申込内容入力】 図 2 9 【 抽 選 申 込 】 図 3 0 【 申 込 完 了 】 画 面

⑦ 以 上 で 予 約 申 込 は 終 了 で す 。( 図 3 0 )

「受付番号」を控えるか抽選申込完了画面を印刷し、各施設の抽選 結果確認期間 (6ページ表参照) に、新座市公共施設予約システムト ップページの「申込一覧」から抽選結果を確認してください。

また、利用登録時にメール設定を行っている場合は、当落をお知ら せする電子メールを送信します。

### (4) 携帯電話からご利用の場合

① 新 座 市 公 共 施 設 予 約 シ ス テ ム の ペ ー ジ ( 1 8 ペ ー ジ 掲 載 の U R L 及 び Q R コード参照) に直接アクセスし、以下の画面を開きます。(図 3 1 )

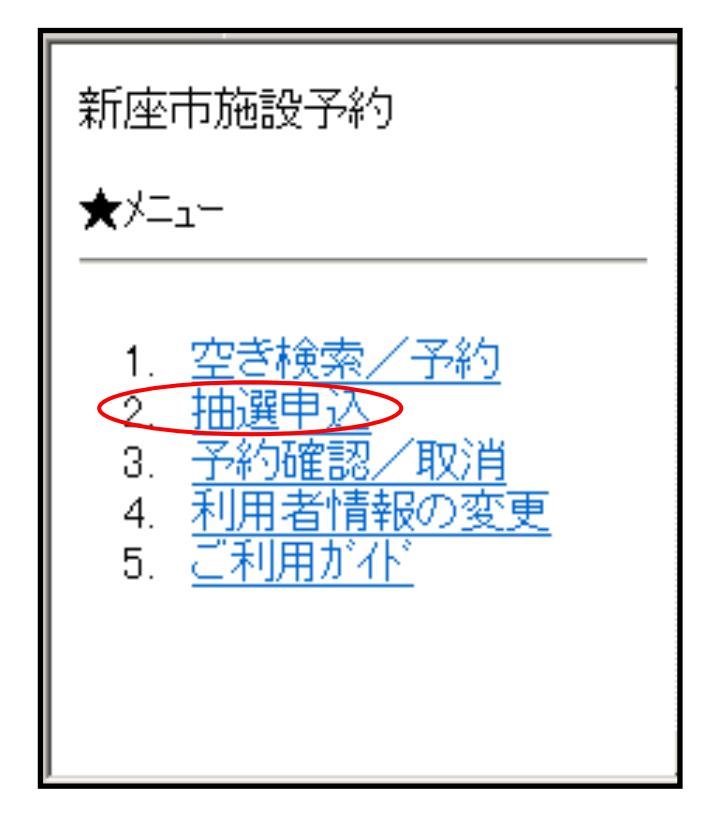

図 3 1 【 新 座 市 公 共 施 設 予 約 シ ス テ ム モ バ イ ル サ イ ト 】 画 面

- ② 「 抽 選 申 込 」 を 選 択 し ま す 。( 図 3 1 )
- ③ 「 目 的 で 探 す 」「 施 設 で 探 す 」 の い ず れ か の 方 法 で 予 約 し た い 施 設 を 絞 り 込 み ま す 。( 図 3 2 )

【 目 的 で 探 す 】

施設の利用目的から、利用可能施設を絞り込みます。

【 施 設 で 探 す 】

利 用 し た い 施 設 の 名 称 か ら 検 索 し ま す 。

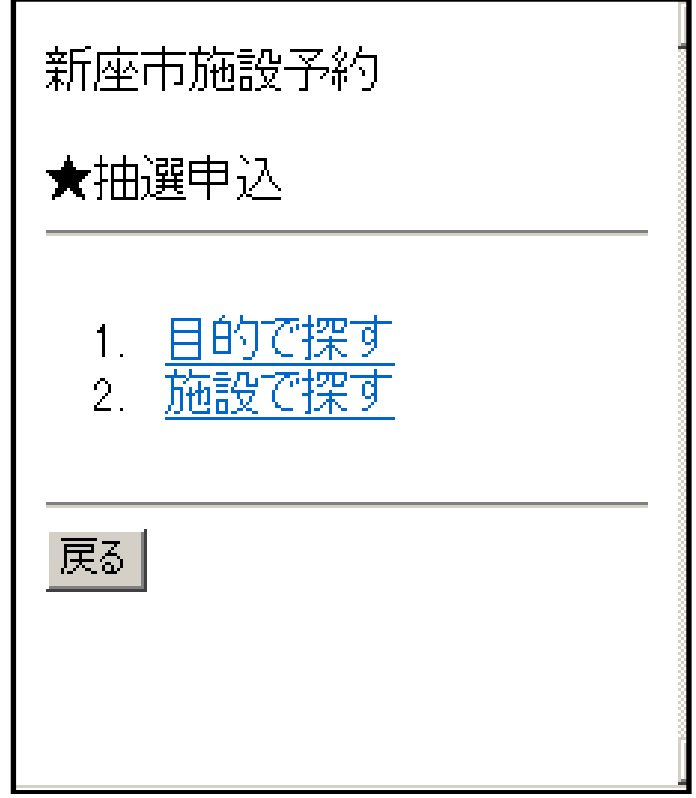

図 3 2 【抽選申込】画面

④ 「 施 設 内 の 場 所 」「 利 用 日 」 を 選 択 す る と 、 施 設 の 空 き 状 況 が 表 示 さ れ ま す の で 、 空 い て い る 時 間 帯 を 確 認 し 、「 予 約 へ 進 む 」 を 選 択 し ます。(図33)

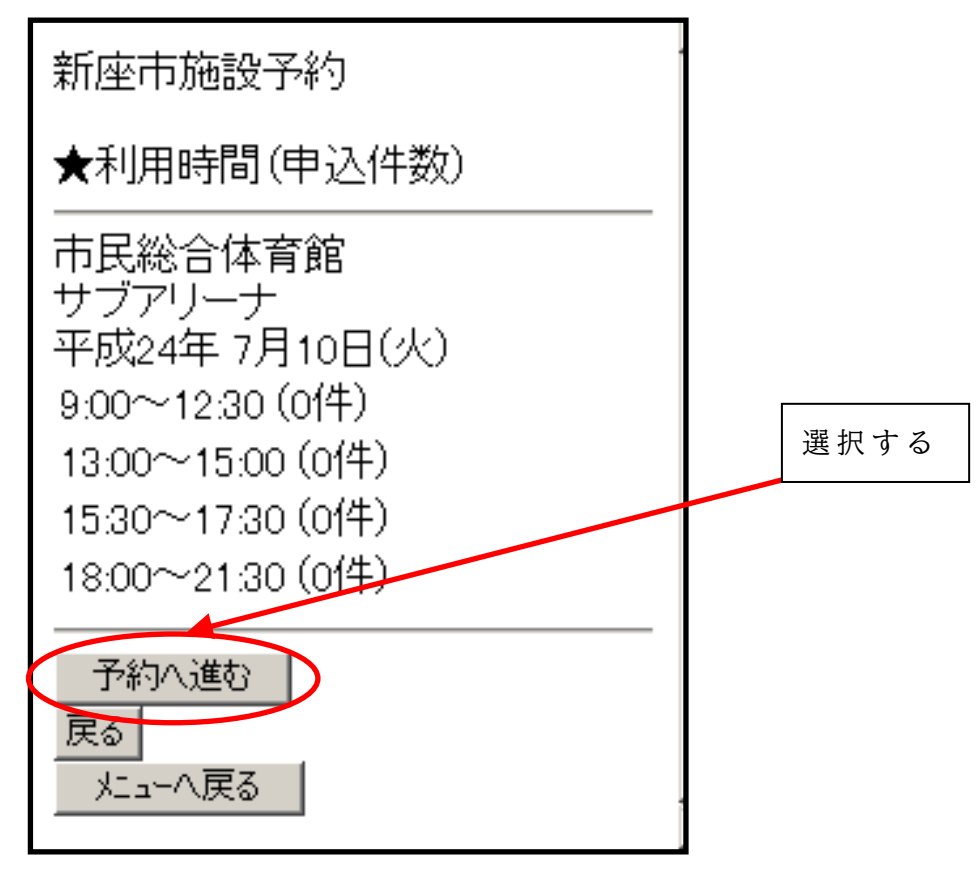

 $\sim$  39  $\sim$ 図 3 3 【 利 用 時 間 ( 申 込 件 数 )】 確 認 画 面

⑤ 「 利 用 者 I D 」 と 「 パ ス ワ ー ド 」 を 入 力 し 、「 ロ グ イ ン 」 を 選 択 し ます。(図34)

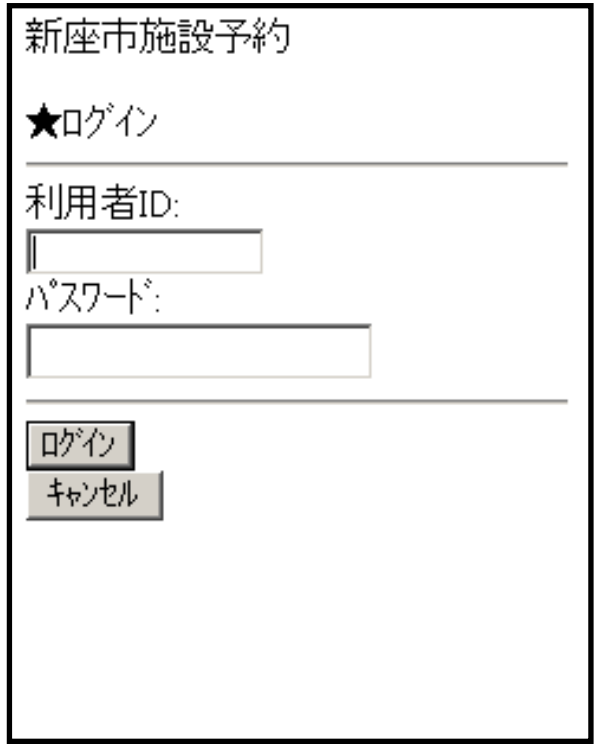

図 3 4 【ログイン】画面

⑥ 「 利 用 時 間 の 選 択 」 の 画 面 で 、 申 し 込 み た い 時 間 帯 に 選 択 ( チ ェ ッ ク を 入 れ て )、「 次 の 入 力 へ 」 を ク リ ッ ク し ま す 。( 図 3 5 )

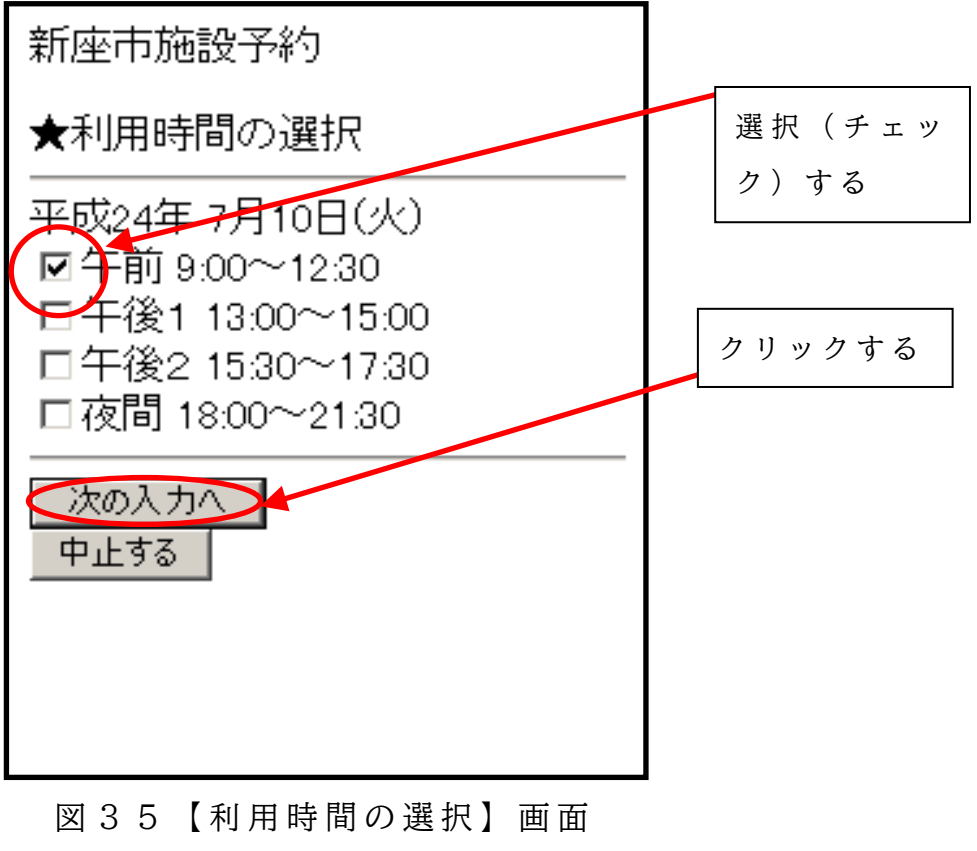

⑦ 最 初 の 申 込 を 基 準 に 、 複 数 の 貸 出 施 設 ・ 時 間 帯 を 同 時 (セ ッ ト ) に 申し込むことができます。セット申込みする場合は「はい」をおして ください。(「いいえ」の場合は手順⑩へ) (図36)

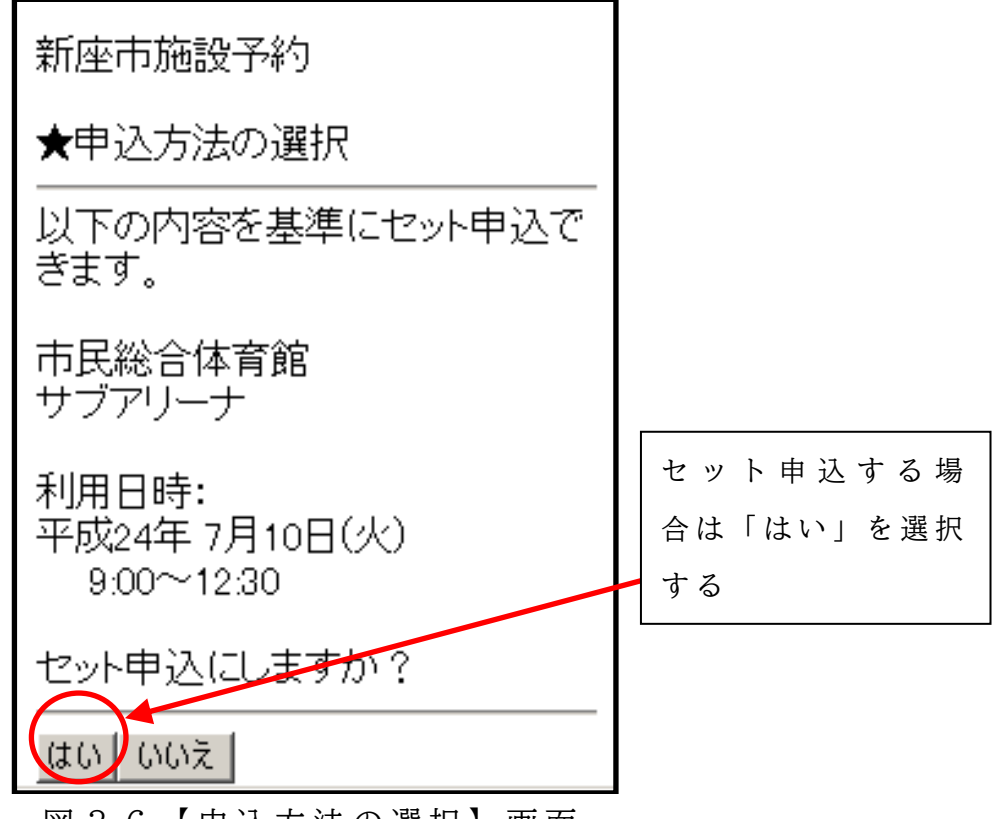

図 3 6 【 申 込 方 法 の 選 択 】 画 面

- $\odot$  セット申込する施設と利用日を選択します。(手順については $\odot$ ~ ④ と 同 様 で す 。)
- ⑨ 確 定 し 抽 選 申 込 を す る 場 合 は 「 セ ッ ト 内 容 の 確 定 」 を 選 択 し て く だ さい。セット申込を続ける場合は「追加を続ける」を選択してくださ い。(図37)

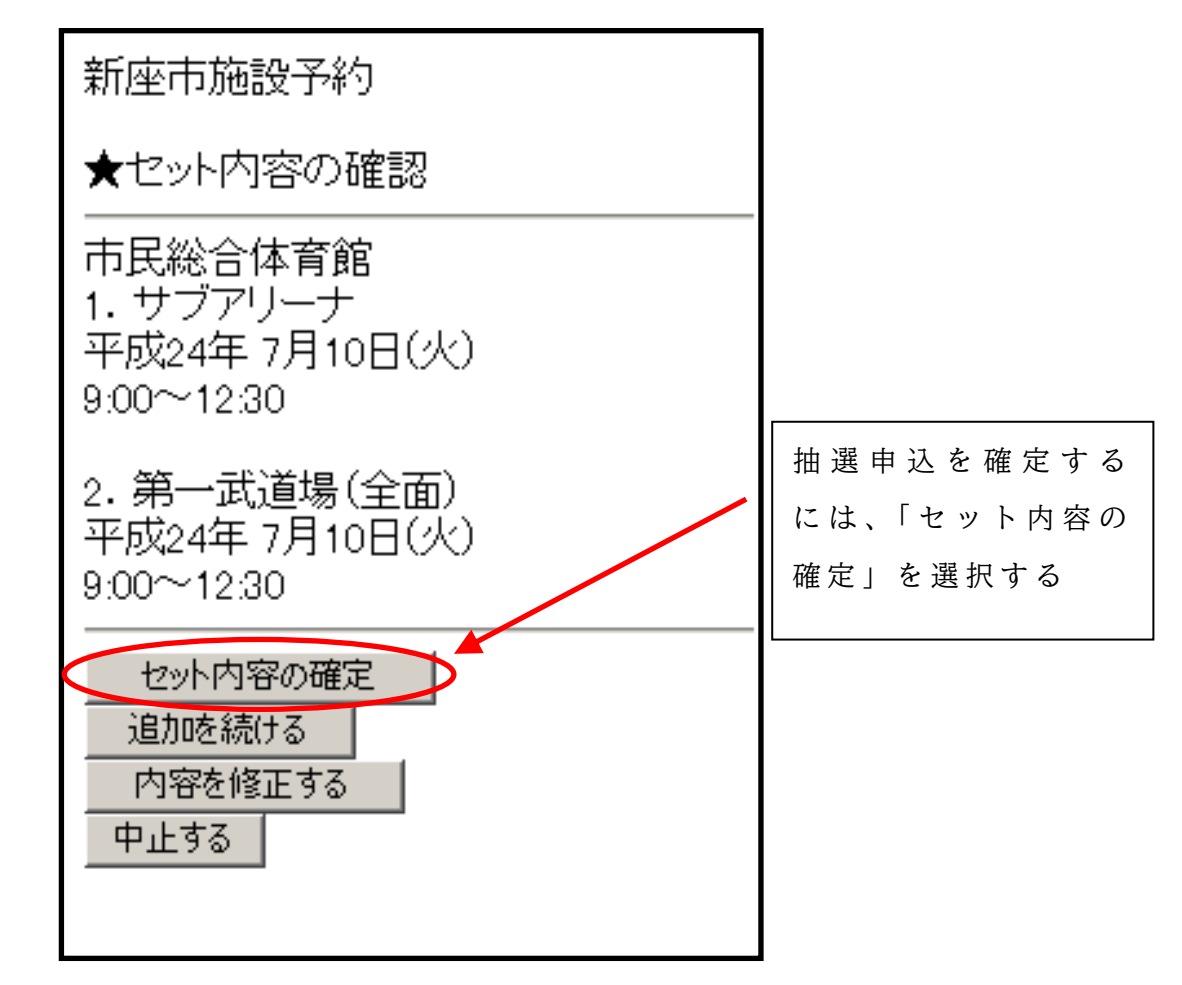

図 3 7 【セット内容の確認】画面

⑩ 必 要 事 項 を 入 力 し 、「 予 約 す る 」 を 選 択 し ま す 。( 図 3 8 )

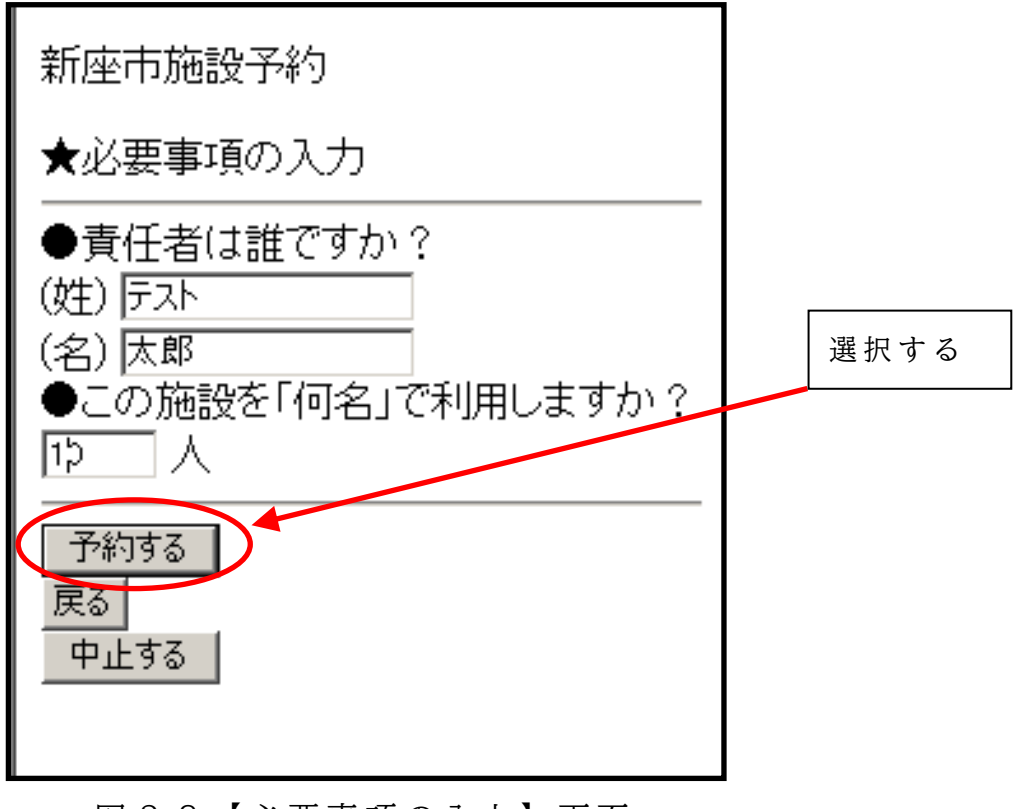

図 3 8 【必要事項の入力】画面

⑪ 「 抽 選 申 込 内 容 」 の 確 認 画 面 が 表 示 さ れ る の で 、 申 込 内 容 に 間 違 い がなければ「はい」を選択します。(図39)

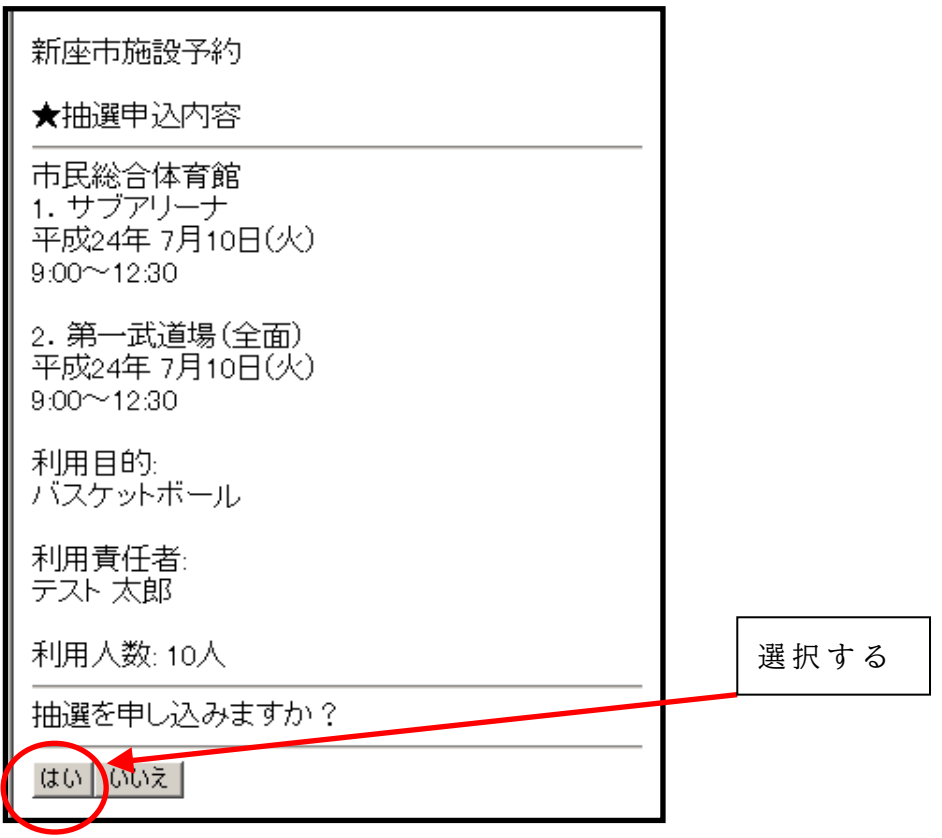

図 3 9 【 抽 選 申 込 内 容 】 画 面

⑫ 以 上 で 予 約 申 込 は 終 了 で す 。( 図 4 0 )

「受付番号」を控え、各施設の抽選結果確認期間に、新座市公共施設 予約システムモバイルサイトトップページの「予約の確認/取消」から 抽 選 結 果 を 確 認 し て く だ さ い 。 (図 4 1)

また、利用者登録時にメール設定を行っている場合は、当落をお知 らせする電子メールを送信します。

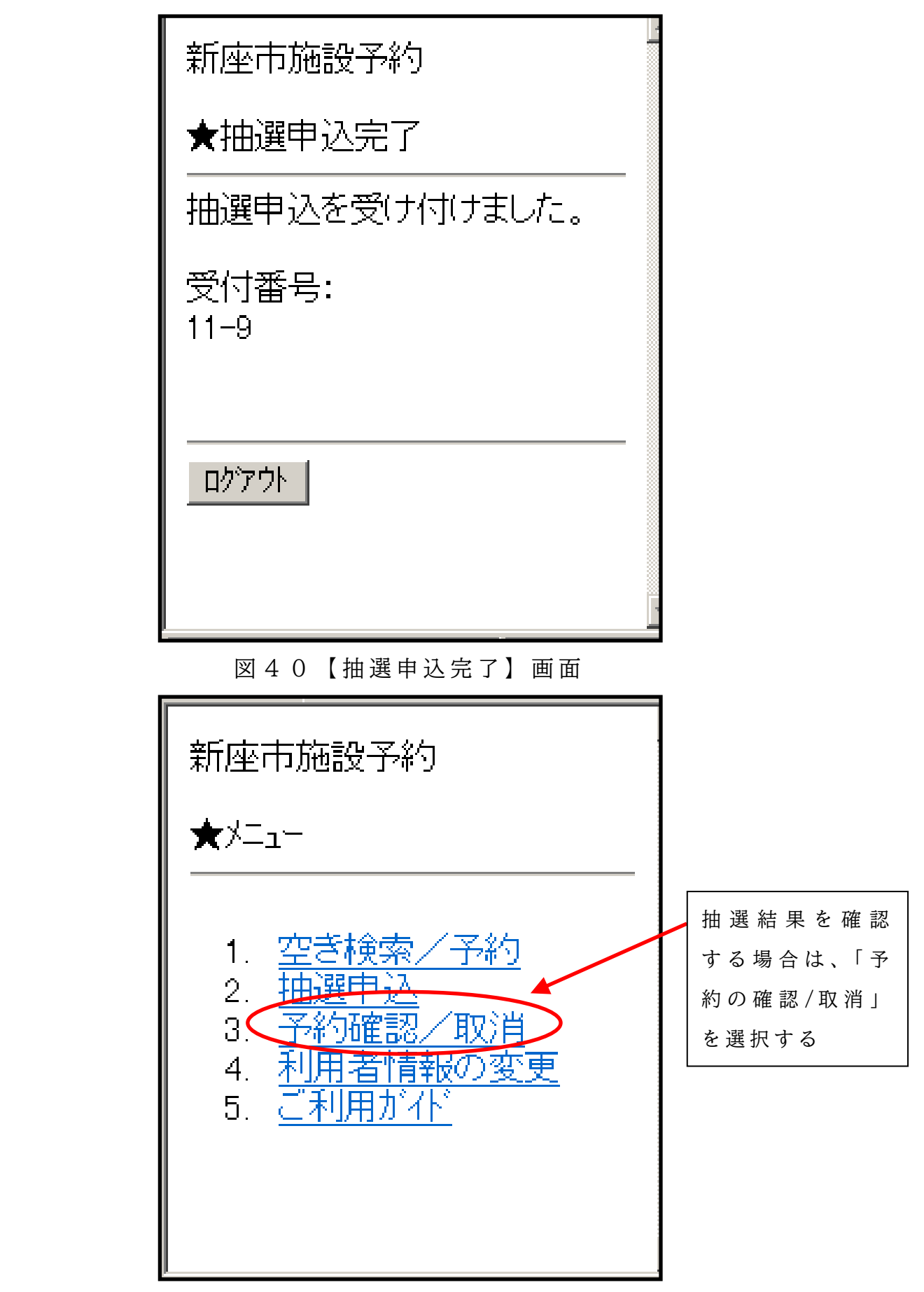

図 4 1 【 新 座 市 公 共 施 設 予 約 シ ス テ ム モ バ イ ル サ イ ト 】 画 面

## 4 よくある質問

- 1 公 共 施 設 予 約 シ ス テ ム の 利 用 に つ い て
- **Q 利 用 者 登 録 を し な い と 施 設 の 利 用 は で き ま せ ん か 。**
- A 公共施設予約システムを利用した予約・抽選の申込みはできません が、直接、施設の窓口で利用手続をしていただければ利用できます。
- **Q 公 共 施 設 予 約 シ ス テ ム は 、 新 座 市 外 の 人 も 利 用 で き ま す か 。**

A 利用可能です。公共施設予約システムを利用して予約申込みをする 場合は、事前に利用者登録(3ページを参照)をする必要があります のでご注意ください。

- **Q 公 共 施 設 予 約 シ ス テ ム の 利 用 に 当 た り 、 費 用 は か か り ま す か 。**
- システムの利用には料金を必要としませんが、施設の利用には従来 どおり施設利用料が発生いたします。
- **Q 公共施設予約システムを利用するために必要な機器を教えてくださ い 。**
- |A| パソコン、携帯電話、スマートフォン等インターネットに接続でき る 環 境 が あ れ ば 、 ど な た で も ご 利 用 で き ま す 。
- **Q 私はパソコンや携帯電話を使えないのですが、施設の空き状況の照 会 や 予 約 は 、 こ れ ま で と 同 様 に 施 設 の 窓 口 で で き な い の で す か 。**
- |A| 今までどおり施設窓口での予約受付も承っておりますので、どうぞ ご 利 用 く だ さ い 。
- **Q シ ス テ ム の 利 用 者 I D・ パ ス ワ ー ド を 忘 れ て し ま い ま し た 。**
- A | 利用者 ID につきましては、利用者登録をした窓口にご確認くださ い。

 パ ス ワ ー ド に つ き ま し て は 、 公 共 施 設 予 約 シ ス テ ム の ペ ー ジ か ら パ スワードの再発行申請ができますので、そちらをご利用ください。

新座市公共施設予約システム システムご利用の手引

- 2 空き状況・予約について
- **│Q│ 空き状況を照会し、空いていたので予約しようとしたところ、予約 段 階 で は 空 き 無 し に 変 わ っ て お り 予 約 で き ま せ ん で し た が 、 な ぜ で し ょ う か 。**
- A 複数の方が同一日時・施設を同時に予約しようとした場合に発生し ます。
- **Q 公民館・コミュニティセンターの空き状況は見られるのですが、予 約 は で き ま せ ん で し た 。 ど う す れ ば 予 約 で き ま す か 。**
- |A| 公共施設予約システムを利用しての施設の予約・抽選申込みは、ス ポーツ施設・ふるさと新座館ホール・福祉の里のみの対応となります。 公民館・コミュニティセンターについては、空き状況の確認のみにな りますのでご了承ください。
- **Q 一度の登録で同じグループ内の施設は利用できると書いてあります が、これは最寄りの公民館で離れた公民館の予約もできるということ で す か 。**
- A できません。予約の受付は、利用する公民館 の窓口のみでの受付と なります。
- **Q 予約内容を入力し、利用料を支払に行ったが、予約が入っていない と 言 わ れ ま し た 。**
- |A| 予約入力後は一度「予約カゴ」に予約の情報が入り"保留"の扱い になるので、全ての予約入力完了後に「予約カゴ」の内容を確定して ください。
- **Q 登録時にメールアドレスの記入をしませんでした。抽選結果の通知 は ど う な り ま す か 。**
- |A| 施設予約システムにログインしていただければ、抽選結果を確認す る こ と が で き ま す 。
- **Q 抽 選 制 限 内 申 込 期 間 と は 何 で す か 。**
- 最初の抽選で落選してしまった方が優先的に予約を行える期間です。 この期間が終了した後に、他の方も予約申込ができるようになります。

新座市公共施設予約システム システムご利用の手引

- 3 予約の取消 (キャンセル) について
- **Q 施 設 使 用 料 を 納 入 し な い 場 合 、 予 約 は 取 り 消 さ れ る の で す か 。**
- 納付がない場合には、予約は取消しになる場合がありますのでご注 意ください。
	- 庭球場 (当日払い)及び学校校庭夜間照明施設を除く施設の使用料は、 利用申請 (仮予約)した日を含む10日以内かつ利用日7日前までに納 付してください。

期 限 ま で に 納 付 が な い 場 合 は 仮 予 約 を 取 消 さ せ て い た だ き ま す 。

- 4 施設利用料の支払い方法について
- **Q 施設利用料をインターネット(公共施設予約システム)上で支払う こ と は で き ま せ ん か 。**
- |A| お手数をおかけしますが、利用する施設の窓口でお支払いいただき ますようお願いします。なお、庭球場(当日払い)及び学校校庭夜間 照明施設を除く施設の使用料は、利用申請(仮予約)した日を含む 10日以内かつ利用日7日前までに納付してください。(6ページ表中 の予約取消期日も参照してください)

# 5 改訂履歴

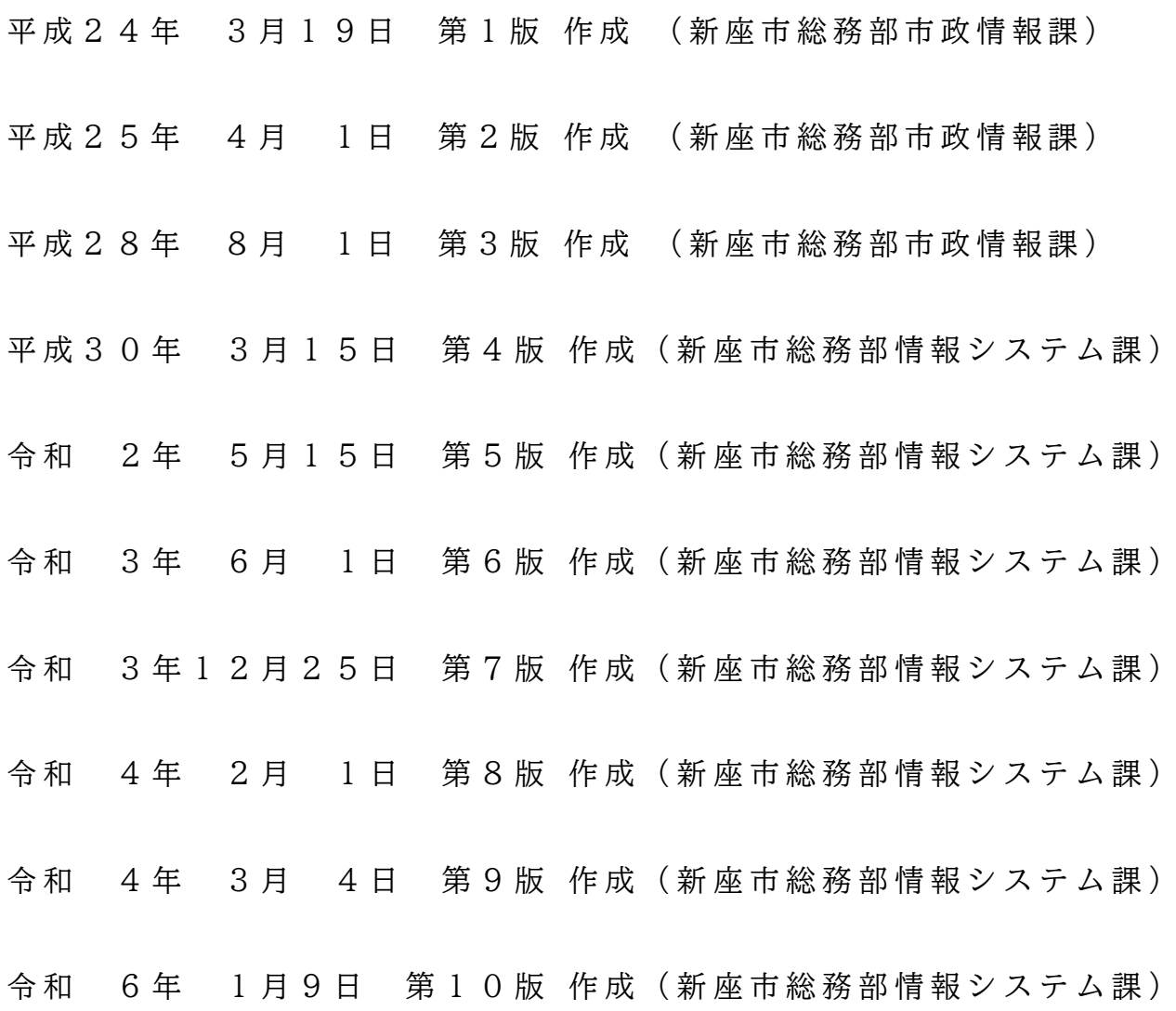

### 【 メ モ 】

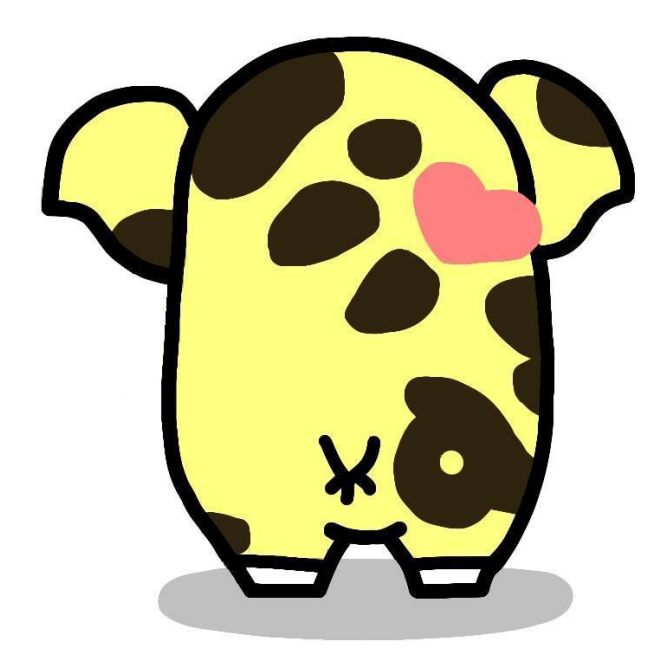

ⓒ 新 座 市 2 0 1 0